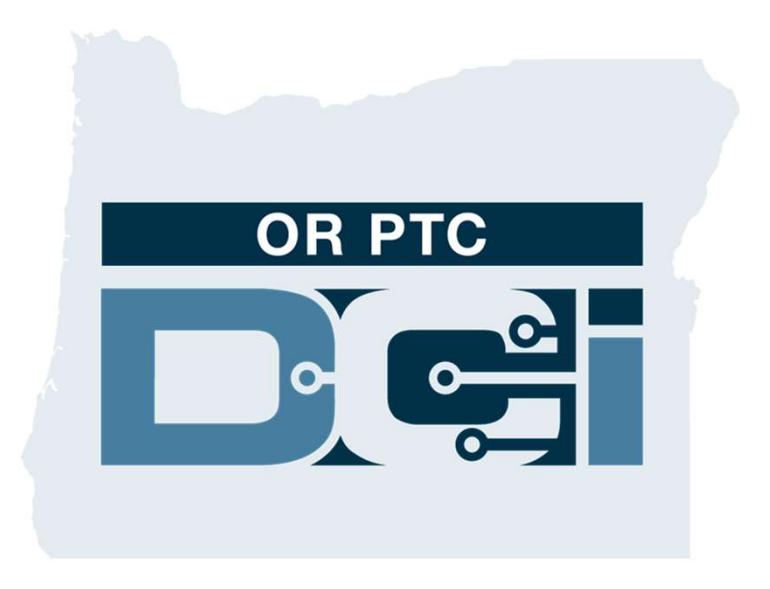

## ОR РТС DCI<br>Руководство для представителя **Редиссира Регисария**<br>**ОВ РТС DCI**<br>Руководство для представителя<br>потребителя-нанимателя потребителя-нанимателя Версия 1.3

## Содержание<br>• Что такое электронная система<br>• Подтверждения посещений (EVV)?<br>• Что такое OR PTC DCI?<br>• Общие термины

- Что такое электронная система подтверждения посещений (EVV)?
- 
- 
- Опции записи времени
- o Записи в мобильном приложении верждения посещении (EVV)?<br>акое OR PTC DCI?<br>е термины<br>и записи времени<br>Записи в мобильном приложени<br>OR PTC DCI<br>Записи с использованием
- o Записи с использованием стационарного телефона OR PTC DCI OR PTC DCI<br>Записи с использованием<br>стационарного телефона OR PTC<br>DCI<br>Записи с использованием брелк<br>OR PTC DCI<br>Записи на веб-портале OR PTC o Записи с использованием<br>cтационарного телефона OR PTC<br>DCI<br>o Записи с использованием брелка<br>OR PTC DCI<br>o Записи на веб-портале OR PTC<br>DCI
- o Записи с использованием брелка DCI<br>
0 Записи с использованием брелка<br>
OR PTC DCI<br>
0 Записи на веб-портале OR PTC<br>
DCI<br>• Веб-портал OR PTC DCI<br>
0 Вход на веб-портал OR PTC DCI
	- DCI ⊙ – Записи с использованием брелка<br>– ОR PTC DCI<br>– Записи на веб-портале OR PTC<br>– РСП<br>– б-портал OR PTC DCI<br>– Роргіеtary and Confidential: Do Not Di
- -
- авигация на веб-портале<br>0 Обзор панели управления<br>0 Авторизации<br>0 Записи, требующие подтверждения<br>0 Обзор модуля обмена сообщениями<br>0 Справочный центр DCI o Справочный центр DCI
	- Роспивации<br>• Маторизации<br>• Обзор модуля обмена сообщениями<br>• Справочный центр DCI<br>• Мобильное приложение OR PTC DCI<br>• Следующие шаги

o Обзор панели управления

o Записи, требующие подтверждения

• Навигация на веб-портале

o Авторизации

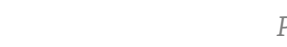

# Что такое электронная система<br>Что такое электронная система<br>эдтверждения посещений (EVV)? По такое электронная система<br>Подтверждения посещений (EVV)?<br>————————————————————

DĜI

## **Что такое электронная система подтверждения**<br>Посещений (EVV)?<br><sup>Федеральное правительство США требует, чтобы штаты собирали определенную</sup> посещений (EVV)?

Федеральное правительство США требует, чтобы штаты собирали определенную информацию в электронном виде при предоставлении услуг индивидуального обслуживания. Это предусмотрено Законом о методах лечения 21-го века.

- Этот процесс называется электронной системой подтверждения посещений (EVV)
- Она заменит собой нынешний процесс, основанный на подаче отчетов на бумаге

Для каждого визита собираются следующие данные:

- Дата обслуживания
- 
- Вид обслуживания
- Место предоставления обслуживания
- Имя и фамилия поставщика услуг
- Имя и фамилия потребителя услуги

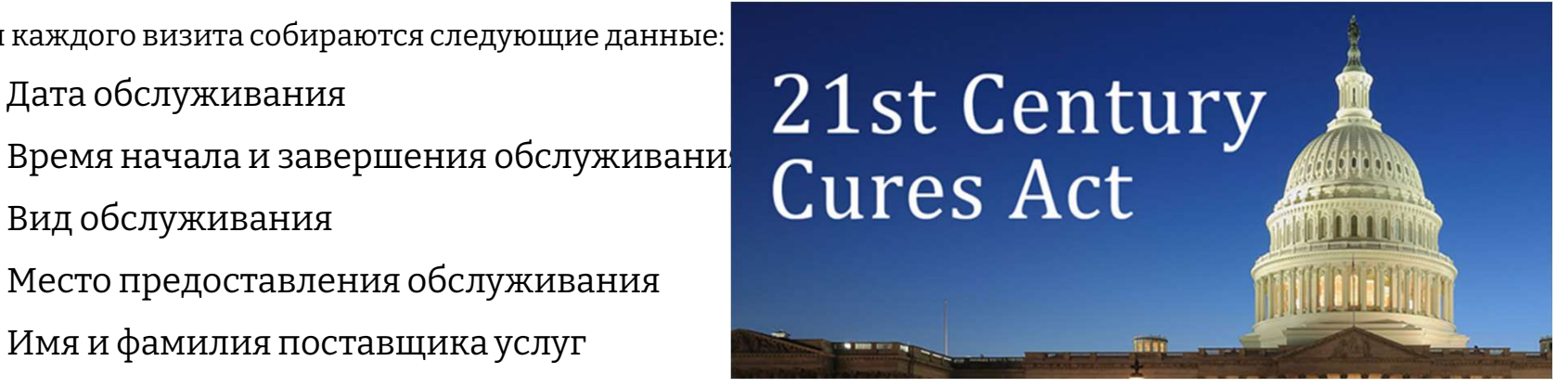

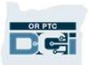

# **Что такое OR PTC DCI?**

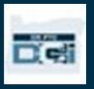

## **Что такое OR PTC DCI?**<br>• OR PTC DCI – это система учета рабочего<br>времени поставщиков услуг штата Орегон **Что такое OR PTC DCI?**<br>• OR PTC DCI – это система учета рабочего

- времени поставщиков услуг штата Орегон Direct Care Innovations. • OR PTC DCI – это система учета рабочего<br>времени поставщиков услуг штата Орегон<br>Direct Care Innovations.<br>• Direct Care Innovations (DCI) – это<br>электронный инструмент учета времени.
- электронный инструмент учета времени.
- Вы можете установить мобильное Direct Care Innovations.<br>Direct Care Innovations (DCI) — это<br>электронный инструмент учета времени.<br>Вы можете установить мобильное<br>приложение OR PTC DCI на свое мобильное<br>устройство. устройство.
- Поставщики услуг будут пользоваться OR Вы можете установить мобильное<br>приложение OR PTC DCI на свое мобильное<br>устройство.<br>Поставщики услуг будут пользоваться OR<br>PTC DCI для записи отработанного времени<br>и пробега в милях. и пробега в милях. устройство.<br>• Поставщики услуг будут пользоваться OR<br>РТС DCI для записи отработанного времени<br>и пробега в милях.<br>• Вы будете пользоваться системой OR PTC<br>DCI для подтверждения записей времени
- Поставщики услуг будут пользоваться OR<br>PTC DCI для записи отработанного времени<br>и пробега в милях.<br>Вы будете пользоваться системой OR PTC<br>DCI для подтверждения записей времени<br>поставщиков услуг потребителя(ей), поставщиков услуг потребителя(ей), которого(ых) вы представляете.

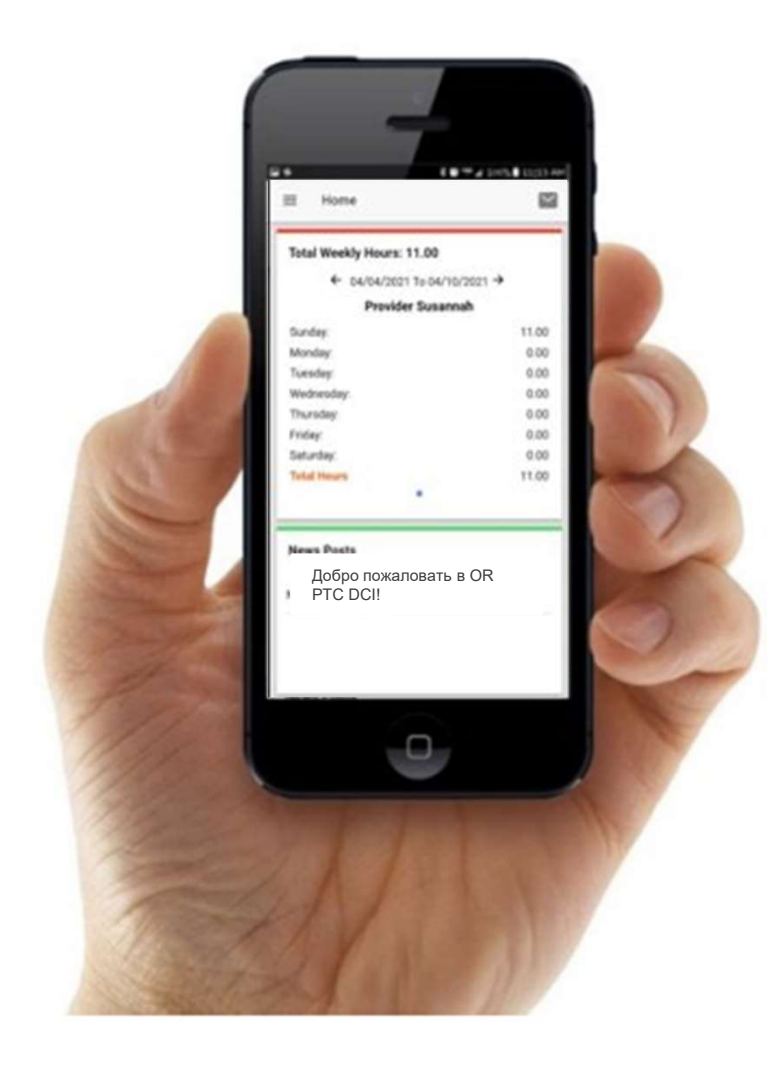

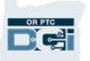

# **Общие термины**<br>клиент: Профиль потребителя в системе OR PTC DCI называется профилем кли

- 
- 
- **Общие термины**<br>• клиент: Профиль потребителя в системе OR PTC DCI называется профилем клиента.<br>• Попечитель: Ваш профиль в системе OR PTC DCI называется профилем попечителя.<br>• Запись постфактум: Запись постфактум это реального времени. Записи постфактум не соответствуют требованиям системы EVV. Вам нужно будет подтверждать записи постфактум, добавленные поставщиком услуг. • Попечитель: Ваш профиль в системе OR PTC DCI называется профилем попечителя.<br>• Запись постфактум: Запись постфактум — это запись, добавленная не в режиме<br>реального времени. Записи постфактум не соответствуют требованиям
- мобильное приложение, чтобы отмечать время начала и завершения обслуживания.
- Запись постфактум: Запись постфактум это запись, добавленная не в режиме<br>реального времени. Записи постфактум не соответствуют требованиям системы EVV.<br>Вам нужно будет подтверждать записи постфактум, добавленные поста реального времени. Записи постфактум не соответствуют требованиям системы EVV.<br>Вам нужно будет подтверждать записи постфактум, добавленные поставщиком услуг.<br>**Мобильное приложение OR PTC DCI:** Поставщик(и) услуг может(гут Вам нужно будет подтверждать записи постфактум, добавленные поставщиком услуг.<br>**Мобильное приложение OR PTC DCI:** Поставщик(и) услуг может(гут) использовать<br>мобильное приложение, чтобы отмечать время начала и завершения о МОБИЛЬНОЕ ПРИЛОЖЕНИЕ ОR PTC DCI: Поставщик(и) услуг может(гут) использовать<br>
мобильное приложение, чтобы отмечать время начала и завершения обслуживания.<br>
• Полная версия сайта OR PTC DCI для мобильных устройствах. Открой **Полная версия сайта OR PTC DCI для мобильных устройств:** Полная версия сайта OR<br>PTC DCI также доступна на мобильных устройствах. Откройте сайт DCI в браузере своего<br>мобильного устройства. Затем нажмите «Go to Full Site»
- мобильная версия откроется по умолчанию.

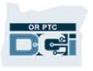

## Общие термины<br><sup>3вонок</sup> со стационарного телефона OR PTC DCI: Поставшики услуг могут пользовати • Звонок со стационарного телефона OR PTC DCI: Поставщики услуг могут пользоваться

- стационарным телефоном потребителя, которого вы представляете, чтобы отмечать время начала и завершения обслуживания, а также для добавления записей постфактум. • Веонок со стационарного телефона OR PTC DCI: Поставщики услуг могут пользоваться<br>стационарным телефоном потребителя, которого вы представляете, чтобы отмечать время<br>начала и завершения обслуживания, а также для добавлен • Звонок со стационарного телефона OR PTC DCI: Поставщики услуг могут пользоваться<br>стационарным телефоном потребителя, которого вы представляете, чтобы отмечать время<br>начала и завершения обслуживания, а также для добавлен
- браузере ПК, ноутбука, а также других устройств с выходом в Интернет.
- изменить при первом входе в систему.
- **Веб-портал OR PTC DCI:** Полная версия веб-сайта OR PTC DCI. Веб-портал можно открыть в<br>• **Веб-портал OR PTC DCI:** Полная версия веб-сайта OR PTC DCI. Веб-портал можно открыть в<br>• **Пароль:** Пароль для входа в систему OR поставщика услуг, добавленные непосредственно в процессе работы. Записи в режиме браузере ПК, ноутбука, а также других устройств с выходом в Интернет.<br>• **Пароль**: Пароль для входа в систему OR PTC DCI, предоставленный вам агентством. Его нужно<br>изменить при первом входе в систему.<br>• Записи в режиме реа
- изменить при первом входе в систему.<br>**Записи в режиме реального времени:** Записи в режиме реального времени это запи<br>поставщика услуг, добавленные непосредственно в процессе работы. Записи в режиме<br>реального времени в O мониторинга соблюдения требований системы EVV. но причины: В OR PTC DCI соответствуют требованиям системы EVV.<br>
• Код причины: В OR PTC DCI нужно ввести код причины при добавлении поставщиком усл<br>
записи постфактум на веб-портале. Коды причин — это требования агентств
- Код услуги: Наименование услуги, предоставляемой потребителям. Пример кода услуги:
- 

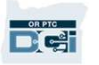

# Опции записи времени

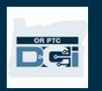

# **ОПЦИИ ЗАПИСИ ВРЕМЕНИ**<br>ПИСИ ВРЕМЕНИ СООТВЕТСТВУЮТ ТРЕбОВАНИЯМ СИСТЕМЫ EVV, ЕСЛИ ПОСТАВЩИК УСЛУГ ИСПОЛЬЗУЕТ **Элписи времени соответствуют требованиям системы EVV, если постави один из следующих способов записи времени:**<br>• Мобильное приложение OR PTC DCI<br>• Звонок со стационарного телефона OR PTC DCI<br>• Брелок OR PTC DCI<br>• Брелок

Записи времени соответствуют требованиям системы EVV, если поставщик услуг использует один из следующих способов записи времени:

- 
- 
- 

Вам нужно определить наиболее подходящий способ учета времени вместе с глотребителем(ями), которого(ых) вы представляете, и их поставщиками услуг. При необходимости можно использовать несколько способов.

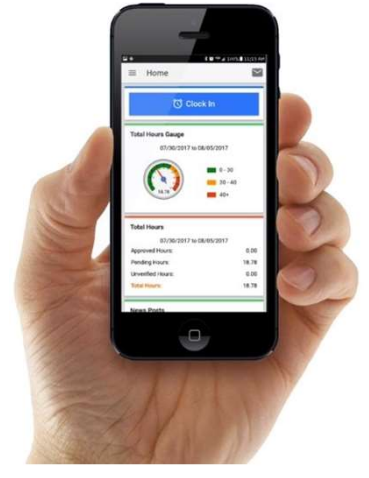

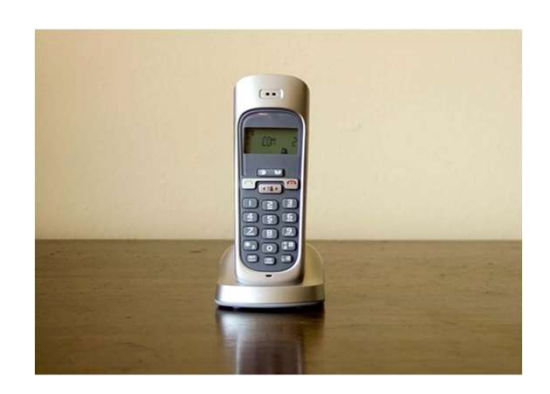

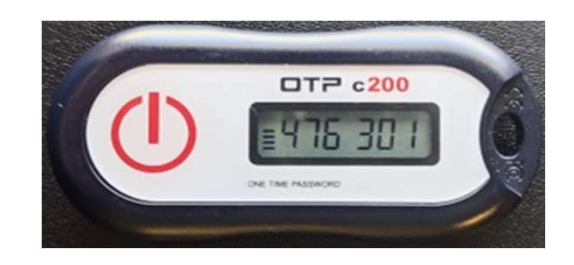

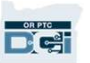

## **ЗАПИСИ В МОбИЛЬНОМ<br>ПРИЛОЖЕНИИ OR PTC DCI**<br>Мобильное приложение OR PTC DCI — это бесплатное мобильное приложение, с помощью которого<br>поставщик услуг может легко отмечать время начала и завершения обслуживания в режиме Записи в мобильном<br>приложении OR PTC DCI **ВЛЕССЕ В МОбильном**<br>Приложении OR PTC DCI

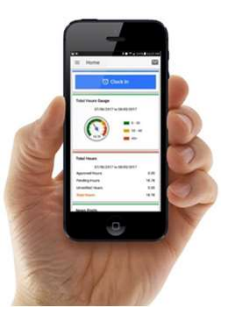

поставщик услуг может легко отмечать время начала и завершения обслуживания в режиме реального времени и осуществлять верификацию в рамках системы EVV, используя умное устройство. Иобильное приложение OR PTC DCI — это бесплатное мобильное приложение, с помощью<br>оставщик услуг может легко отмечать время начала и завершения обслуживания в режин<br>еального времени и осуществлять верификацию в рамках сист поставщик услуг может легко отмечать время начала и завершения обслужи<br>реального времени и осуществлять верификацию в рамках системы EVV, исп<br>устройство.<br>Чтобы пользоваться мобильным приложением OR PTC DCI, поставщик услу

- 
- Иметь устройство, отвечающее минимальным требованиям к версии операционной системы обы пользоваться мобильным приложением OR PT<br>Иметь смартфон или другое устройство (Android ил<br>Иметь устройство, отвечающее минимальным треб<br>(Android 8.0 или Apple iOS 13 и выше)<br>Иметь доступ в Интернет через сотовую связь
- Иметь доступ в Интернет через сотовую связь или WiFi
- Иметь устройство, отвечающее минимальным требованиям к версии операционной системы<br>• Иметь доступ в Интернет через сотовую связь или WiFi<br>• В случае пользования мобильным приложением OR PTC DCI поставщику услуг нужно от время начала и завершения смены. При завершении смены поставщику(ам) услуг всегда нужно (Android 8.0 или Apple iOS 13 и выше)<br>Иметь доступ в Интернет через сотовую связь или WiFi<br>В случае пользования мобильным приложением OR PTC DCI поставщику услуг нужно отмеч<br>время начала и завершения смены. При завершени

полтвердить эти записи в конце платежного периода.<br>Proprietary and Confidential: Do Not Distribute

## Записи с использованием Записи с использованием<br>стационарного телефона OR PTC DCI Записи с использованием<br>
стационарного телефона OR PTC DCI<br>
<sub>Звонок со стационарного телефона OR PTC DCI</sub> – это способ учета времени для поставщиков

услуг. Им можно пользоваться, если у потребителя есть стационарный телефон на месте получения услуг, а у поставщика услуг нет умного устройства. услуг. Им можно пользоваться, если у потребителя есть стационарный телефон на мест<br>получения услуг, а у поставщика услуг нет умного устройства.<br>• Этот способ можно использовать как для записи времени в режиме реального вр

•Этот способ можно использовать как для записи времени в режиме реального времени, так и постфактум.

- У потребителя должен быть стационарный телефон по адресу, где он получает услуги.
- Номер стационарного телефона должен быть верифицирован местным отделением потребителя.

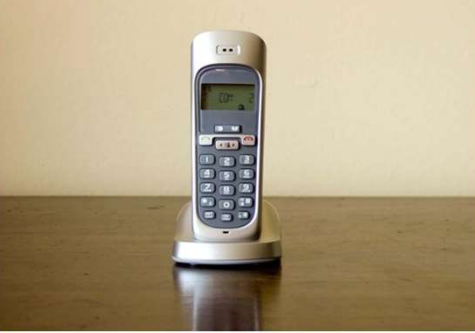

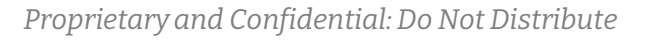

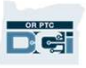

# Записи с использованием Записи с использованием<br>стационарного телефона OR PTC DCI<br>врежиме реального времени

## В режиме реального времени

- Запись считается сделанной в режиме реального времени, если поставщик услуг отметил время начала и завершения смены. **В режиме реального времени**<br>• Запись считается сделанной в режиме реального времени, если поставщик услуг<br>отметил время начала и завершения смены.<br>• Поставщик услуг должен звонить с зарегистрированного в сист
- номера стационарного телефона потребителя.
- Вам не нужно проверять записи в режиме реального времени, сделанные с использованием стационарного телефона.
- Вам не нужно присутствовать во время начала и завершения обслуживания.

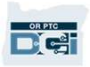

## Постфактум Записи с использованием<br>стационарного телефона OR PTC DCI **Записи с использованием<br>стационарного телефона OR PTC DCI**<br><sup>постфактум</sup><br>• <sup>запись считается сделанной постфактум, если она добавлена после предоставления</sup>

- Запись считается сделанной постфактум, если она добавлена после предоставления услуг. **гфактум**<br>Запись считается сделанной постфактум, если она добавлена после предоставления<br>услуг.<br>Записи постфактум, добавленные с использованием стационарного телефона, <mark>не</mark><br>соответствуют требованиям системы EVV и использу
- Записи постфактум, добавленные с использованием стационарного телефона, не
- Запись считается сделанной постфактум, если она добавлена после предоставления<br>услуг.<br>Эаписи постфактум, добавленные с использованием стационарного телефона, <u>не</u><br>соответствуют требованиям системы EVV и используются в п стационарного телефона потребителя.
- Во время добавления записи поставщик услуг передает вам или потребителю телефон. Система озвучит потребителю подробности записи, после чего потребитель должен Поставщик услуг должен звонить с зарегистрированного в системе OR PTC DCI номера<br>стационарного телефона потребителя.<br>Во время добавления записи поставщик услуг передает вам или потребителю телефон.<br>Система озвучит потреби

номер, предоставленный агентством.

Примечание: Если вы или потребитель не будете присутствовать во время добавления записи постфактум, то просите поставщика услуг добавлять такие записи на веб-портале OR будет подтвердить запис<br>номер, предоставленный<br>Примечание: Если вы или по<br>записи постфактум, то проси<br>PTC DCI.

## Брелок OR PTC DCI

Брелок ОR РТС DCI<br>Брелок OR РТС DCI — это еще один способ, который может использоваться<br>потребителем, если у поставщика услуг нет умного устройства, а у потребител потребителем, если у поставщика услуг нет умного устройства, а у потребителя стационарного телефона на месте получения услуг. Брелок OR PTC DCI — это еще один способ, который может использоваться<br>потребителем, если у поставщика услуг нет умного устройства, а у потребителя —<br>стационарного телефона на месте получения услуг.<br>• Брелок — это небольшо потребителем, если у поставщика услуг нет умного устройст<br>стационарного телефона на месте получения услуг.<br>• Брелок — это небольшое устройство, которое находится в<br>**Чтобы пользоваться брелком OR PTC DCI**:<br>• У поставщика у

- У поставщика услуг должен быть доступ к брелку во время начала и завершения<br>
смены.<br>
 У поставщика услуг должен быть доступ к устройству с выходом в Интернет на<br>
момент окончания платежного периода для внесения катор б смены.
- У поставщика услуг должен быть доступ к устройству с выходом в Интернет на момент окончания платежного периода для внесения колов брелка на веб-портале

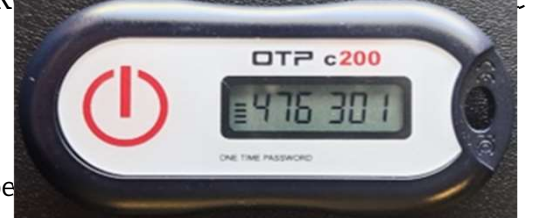

Примечание: Вам не нужно проверять записи, добавленные с использованием бре

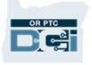

# Записи на веб-портале

Если поставщик услуг не может добавить записи времени, используя способ, соответствующий требованиям системы EVV, или если вы или потребитель не присутствуете при добавлении записи постфактум с использованием стационарного телефона, то поставщик услуг может добавить запись времени на: Если поставщик услуг не может добавить запис<br>соответствующий требованиям системы EVV, и<br>присутствуете при добавлении записи постфак<br>телефона, то поставщик услуг может добавить з<br>• Веб-портале OR PTC DCI

телефона, то поставщик услуг может добавить запись времени на:<br>• Веб-портале OR PTC DCI<br>Если поставщик услуг добавляет записи времени на веб-портале OR PTC DCI, то вам<br>нужно подтвердить такие записи в конце платежно нужно подтвердить такие записи в конце платежного периода, чтобы поставщик услуг получил оплату.

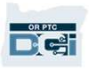

## Веб-портал OR PTC DCI

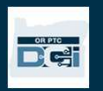

## Веб-портал OR PTC DCI

Мы ознакомились со способами записи времени для поставщиков услуг, теперь давайте поговорим о том, как вы будете **ВЕРИСТИ В НА В РЕГИОНИТЕЛЬНОСТИ**<br>Времени для поставщиков услуг, теперь<br>давайте поговорим о том, как вы будете<br>заходить на веб-портал OR PTC DCI и<br>пользоваться ним. Вы можете использовать пользоваться ним. Вы можете использовать веб-портал для:

- Просмотра авторизаций на услуги потребителя
- Подтверждения и отклонения записей времени
- Просмотра всех записей о предоставляемых услугах
- Доступа к модулю обмена сообщениями DCI

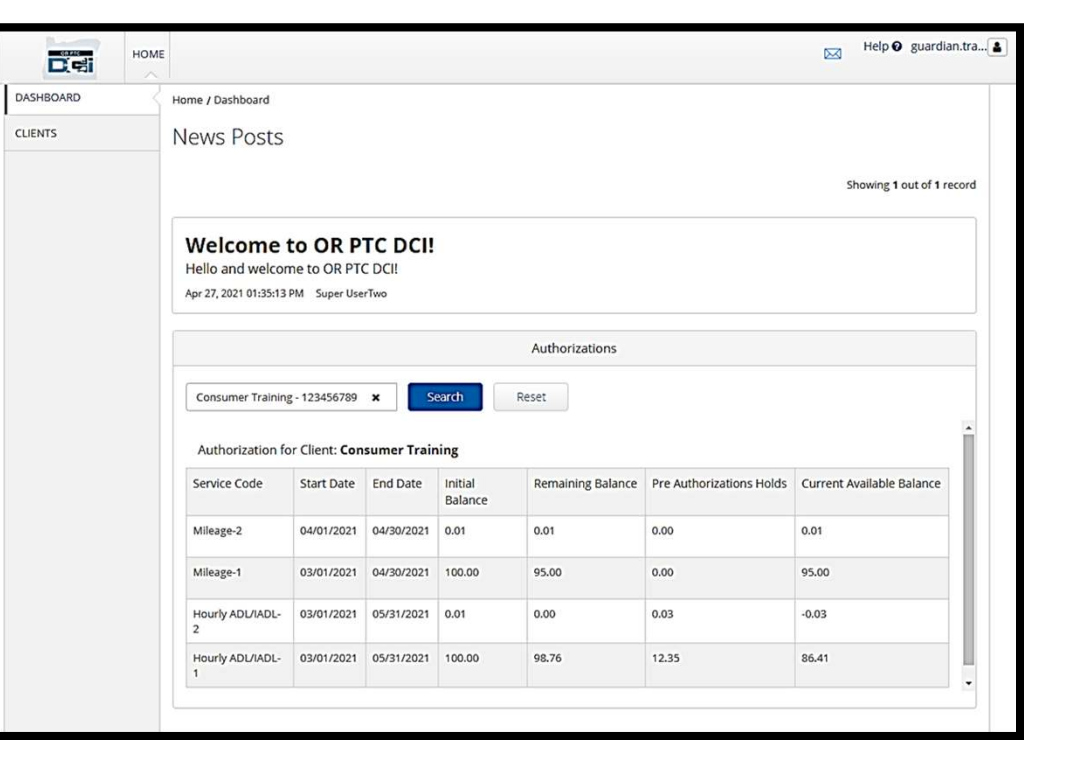

Proprietary and Confidential: Do Not Distribute • Доступа к справочному центру DCI

# Имя пользователя и пароль

### Какое у меня имя пользователя?

- Имя пользователя будет предоставлено вам агентством. Обычно ваше имя пользователя представляет из себя комбинацию имени и фамилии (имя.фамилия). Например, если вас зовут John Smith, то ваше имя пользователя **е у меня имя пользователя?**<br>• Имя пользователя будет предоставлено вам агентством. Обычно ваше имя<br>пользователя представляет из себя комбинацию имени и фамилии<br>(имя.фамилия). Например, если вас зовут John Smith, то ваше
- своим местным отделением.

## Какой у меня пароль?

- Пароль был предоставлен вам агентством.
- Пароль должен:
	- Содержать не менее десяти символов
	- Содержать заглавную букву, строчную букву, цифру и специальный символ
	- Не должен содержать более двух повторяющихся символов подряд
	- Не должен содержать более двух повторяющихся символов подряд из вашего имени
	- Пример пароля: ILoveEVV2021!

# **Первый вход в систему**<br>
Для начала давайте разберемся, на войти на веб-**Первый вход в систему**<br>Для начала давайте разберемся, на войти на веб-<br>портал. Используя ПК или ноутбук, выполните

Для начала давайте разберемся, на войти на вебследующие действия:

- 1. Откройте страницу https://orptc.dcisoftware.com/
- 2. Введите предоставленные вам имя пользователя и пароль (подробности на следующем слайде)
- 3. Нажмите Sign-In (Войти)<br>**Примечание: Вы мо**жете изменить предпочитаемый язык, нажав на кнопку тал. Используя ПК или ноутбук, выполните<br>дующие действия:<br>Откройте страницу<br>https://orptc.dcisoftware.com/<br>Введите предоставленные вам имя<br>пользователя и пароль (подробности на<br>следующем слайде)<br>**Нажище нароль (подробнос** севернокитайский, вьетнамский, арабский и сомалийский.

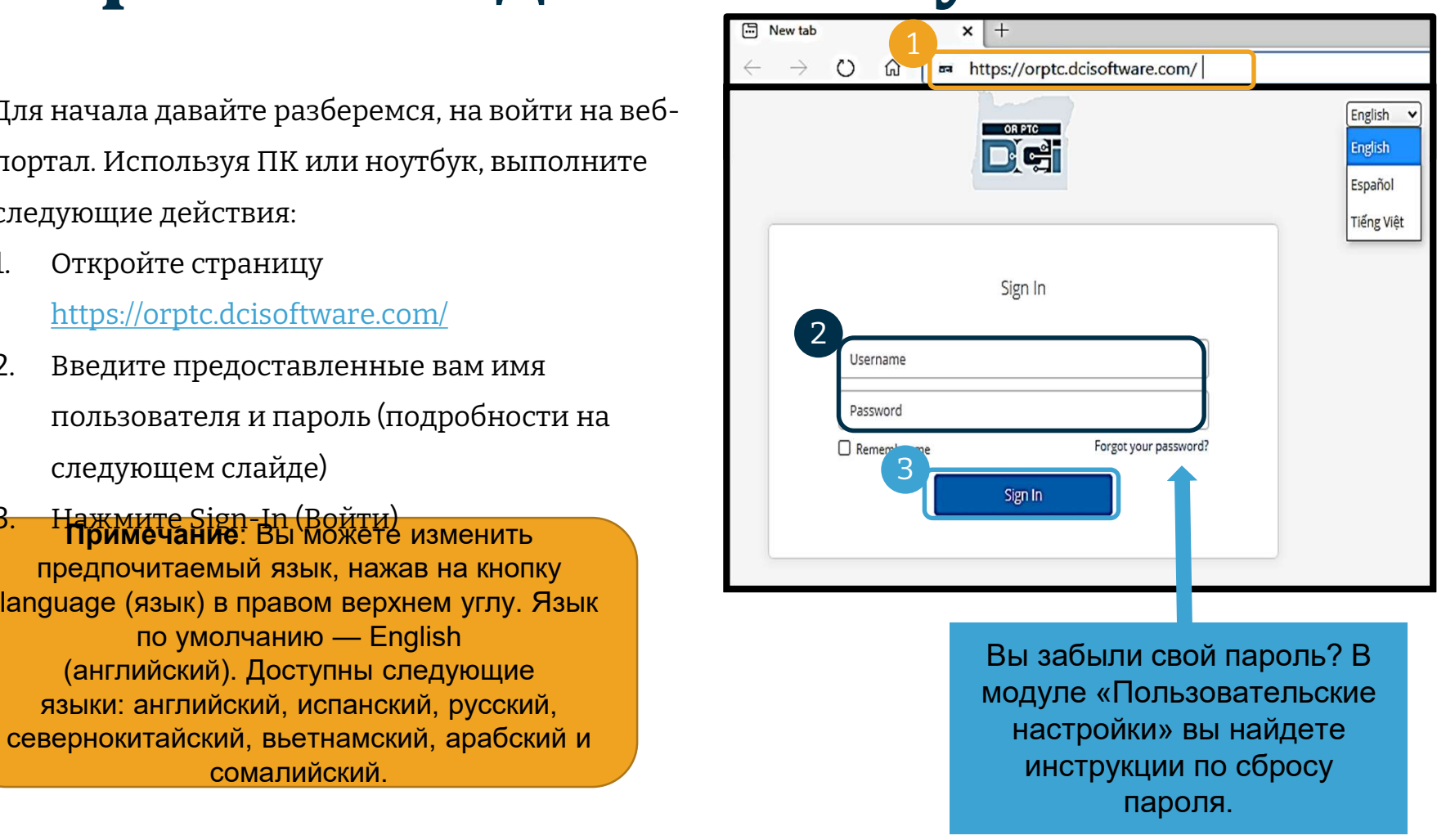

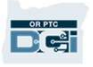

# Первый вход в систему

При первом входе в систему

вам

будет предложено изменить

- пароль.<br>1. Наведите курсор на круглую При первом входе в систему<br>вам<br>будет предложено изменить<br>пароль.<br>1. Наведите курсор на круглую<br>иконку «i» справа, чтобы иконку «i» справа, чтобы увидеть требования к паролю пароль.<br>1. Наведите курсор на круглую<br>иконку «i» справа, чтобы<br>увидеть требования к<br>паролю<br>2. Введите одинаковый пароль<br>в оба поля
- в оба поля 2. Введите одинаковый пароль<br>в оба поля<br>3. Нажмите Change Password
- (Изменить пароль)

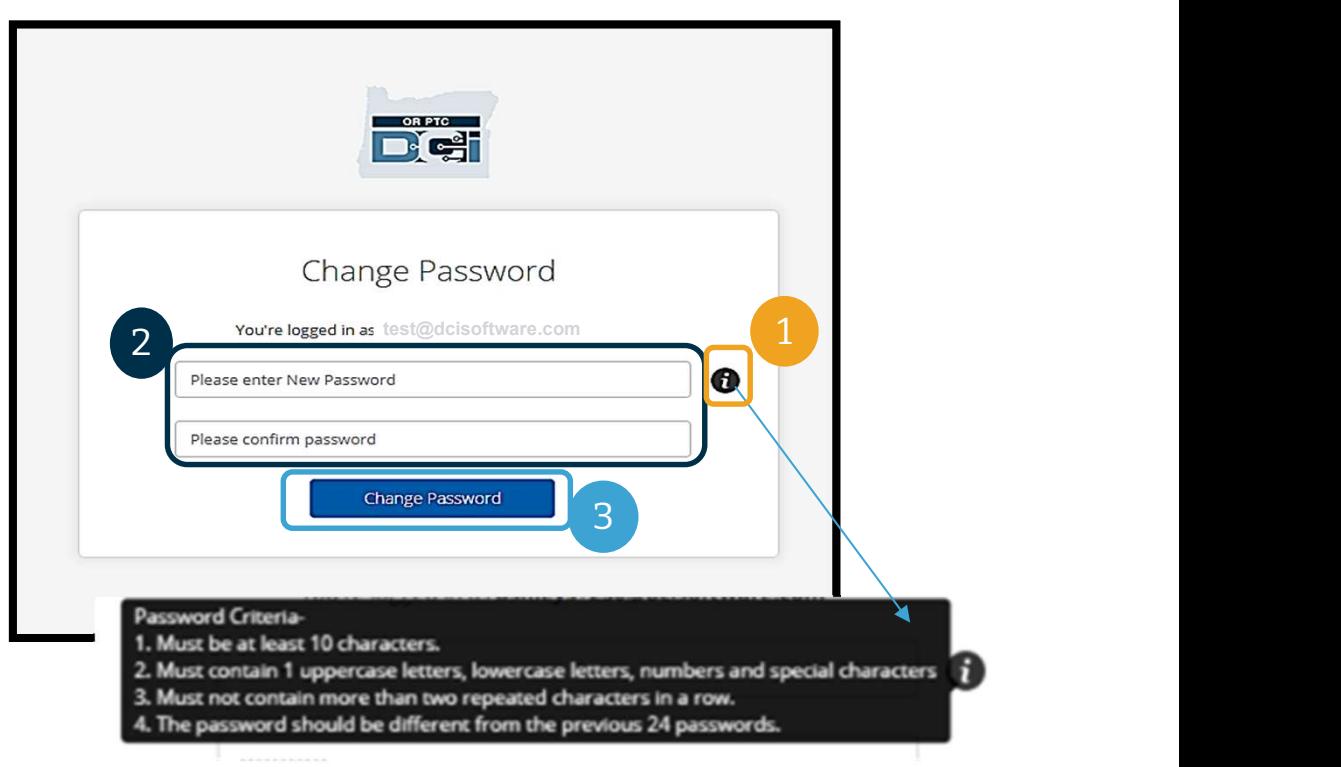

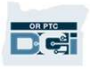

# Первый вход в систему

После изменения пароля на вашу электронную почту придет письмо с уведомлением об изменении пароля.

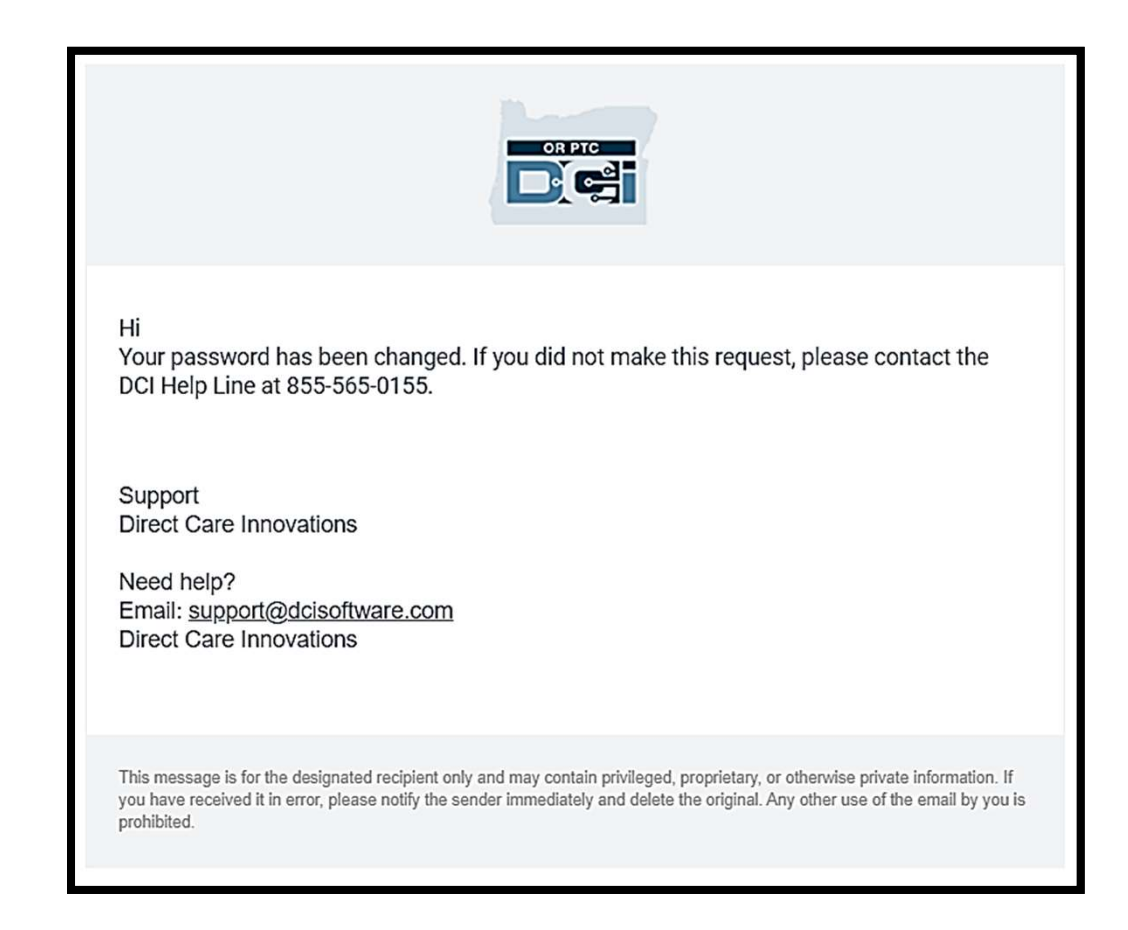

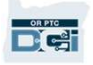

# **Контрольный вопрос**

Для обеспечения безопасности вашей учетной записи вам нужно выбрать контрольный вопрос. **Для обеспечения безопасности<br>вашей учетной записи вам нужно<br>выбрать контрольный вопрос.<br>1. Нажмите на раскрывающееся<br>меню** 

- меню
- **выбрать контрольный вопрос.**<br>1. Нажмите на раскрывающееся<br>меню<br>2. Выберите вопрос, ответ на<br>который вы сможете запомнит который вы сможете запомнить

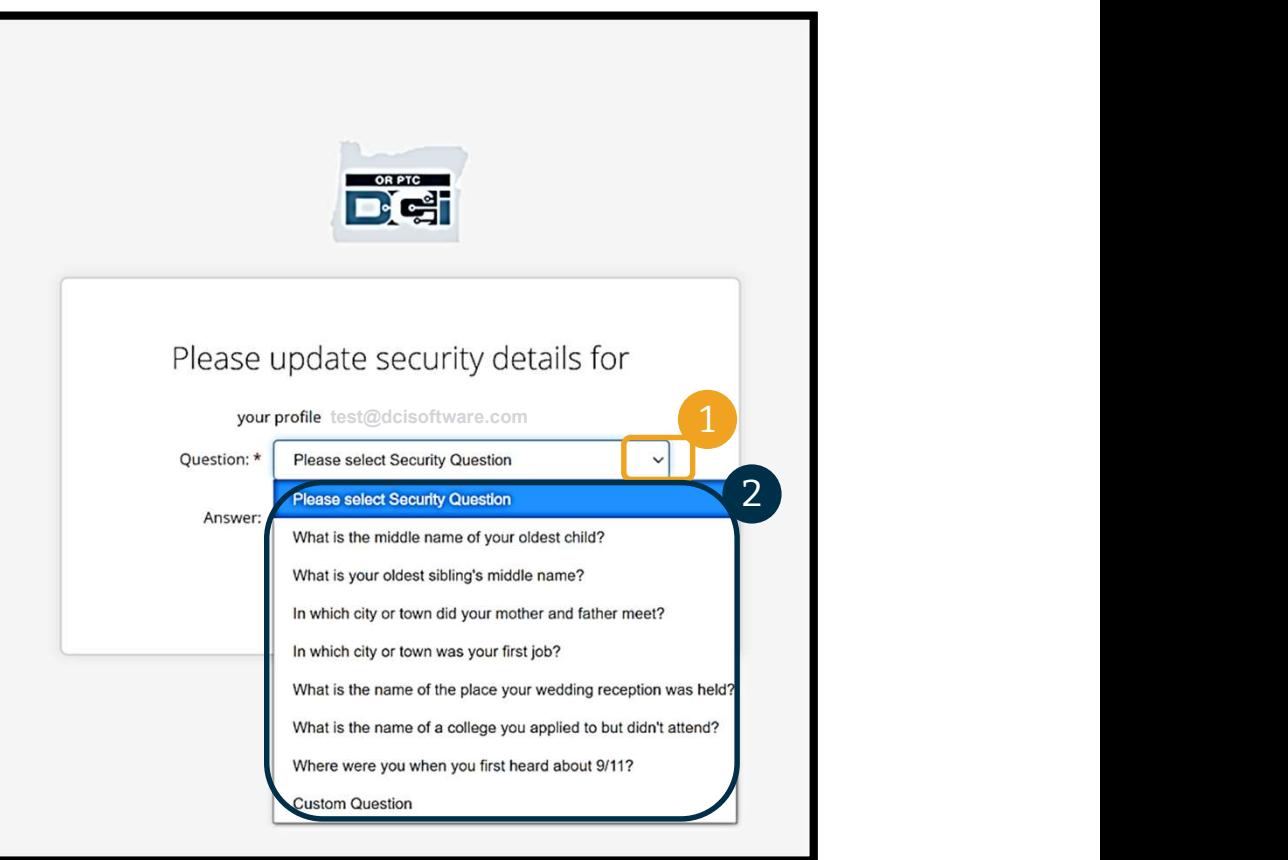

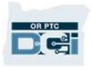

## **Контрольный вопрос** Контрольный вопрос

Вы успешно установили контрольный вопрос!

### Подробнее о контрольных вопросах:

- Вам нужно будет
	- установить контрольный
	- вопрос только при первом входе в систему.
- Ответ должен состоять как минимум из 5 символов и не должен содержать 2 и более повторяющихся символов подряд.

Примечание: Вам нужно запомнить ответ на контрольный вопрос, чтобы сбросить свой пароль в будущем.

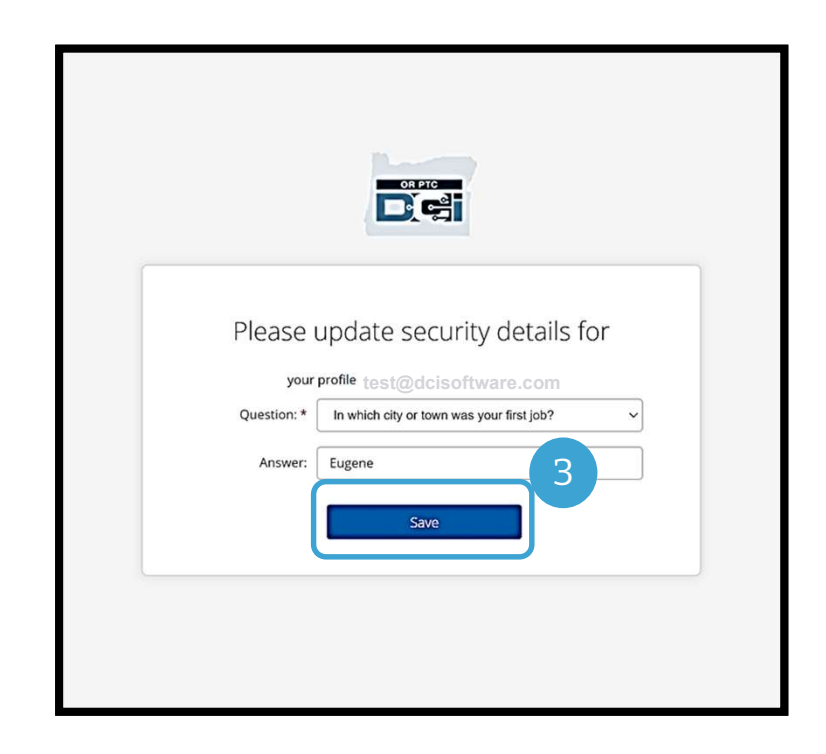

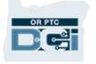

## Новости

### После входа в систему вы увидите как минимум одну новость:

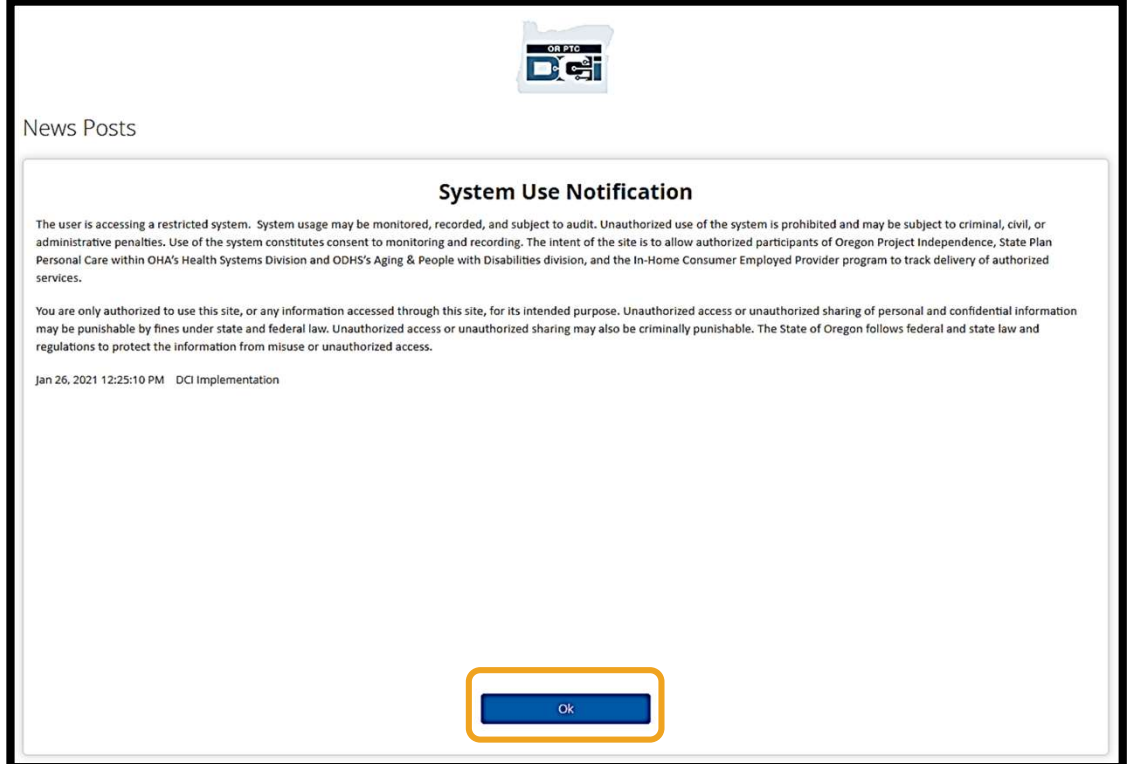

Нажмите ОК, чтобы подтвердить прочтение каждой новости.

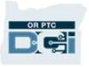

**Обзор панели управления**<br>Поздравляем! Вы успешно авторизовались на веб-портале OR PTC DCI. Dashboard<br>(Панель управления) — это первое, что вы увидите, выполнив вход. Давайте **Обзор панели управления**<br>Поздравляем! Вы успешно авторизовались на веб-портале OR PTC DCI. Dashboard<br>(Панель управления) — это первое, что вы увидите, выполнив вход. Давайте<br>изучим панель управления. **Обзор панели управления**<br>Поздравляем! Вы успешно авторизовались на веб-портале OR PTC DCI. Dashboare<br>(Панель управления) — это первое, что вы увидите, выполнив вход. Давайте<br>изучим панель управления. изучим панель управления.

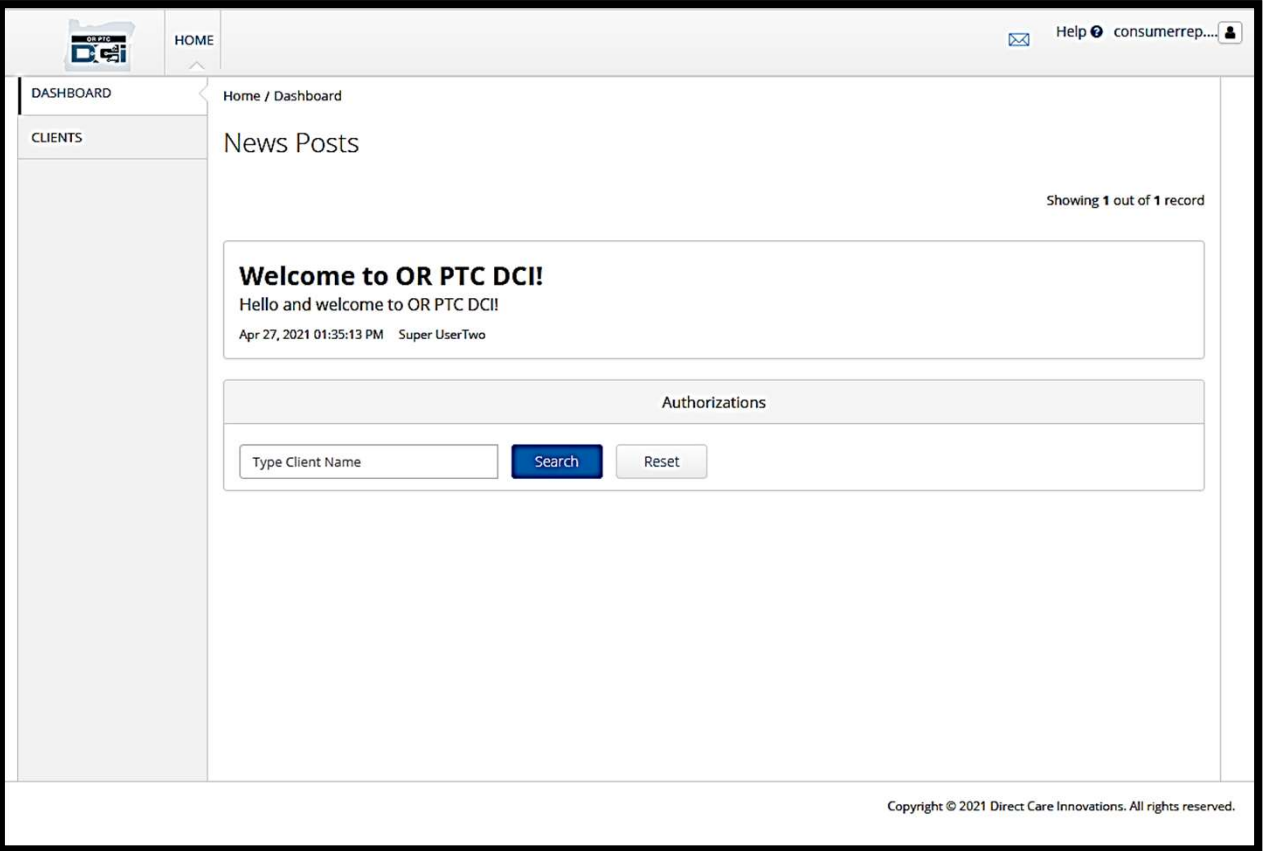

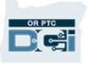

### На панели управления вы можете найти:

- Нажмите, чтобы открыть User Settings (Пользовательские настройки). **можете наити:**<br>
1. Ваше имя пользователя:<br>
Нажмите, чтобы открыть<br>
User Settings<br>
(Пользовательские<br>
настройки).<br>
2. Help (Помощь): Нажмите,<br>
чтобы открыть<br>
Справочный центр DCI. Нажмите, чтооы откры<br>User Settings<br>(Пользовательские<br>настройки).<br>2. Неlp (Помощь): Нажмит<br>чтобы открыть<br>Справочный центр DCI<br>3. Значок конверта:<br>Нажмите, чтобы откры<br>модуль обмена
- чтобы открыть Справочный центр DCI.
- Нажмите, чтобы открыть модуль обмена сообщениями DCI.

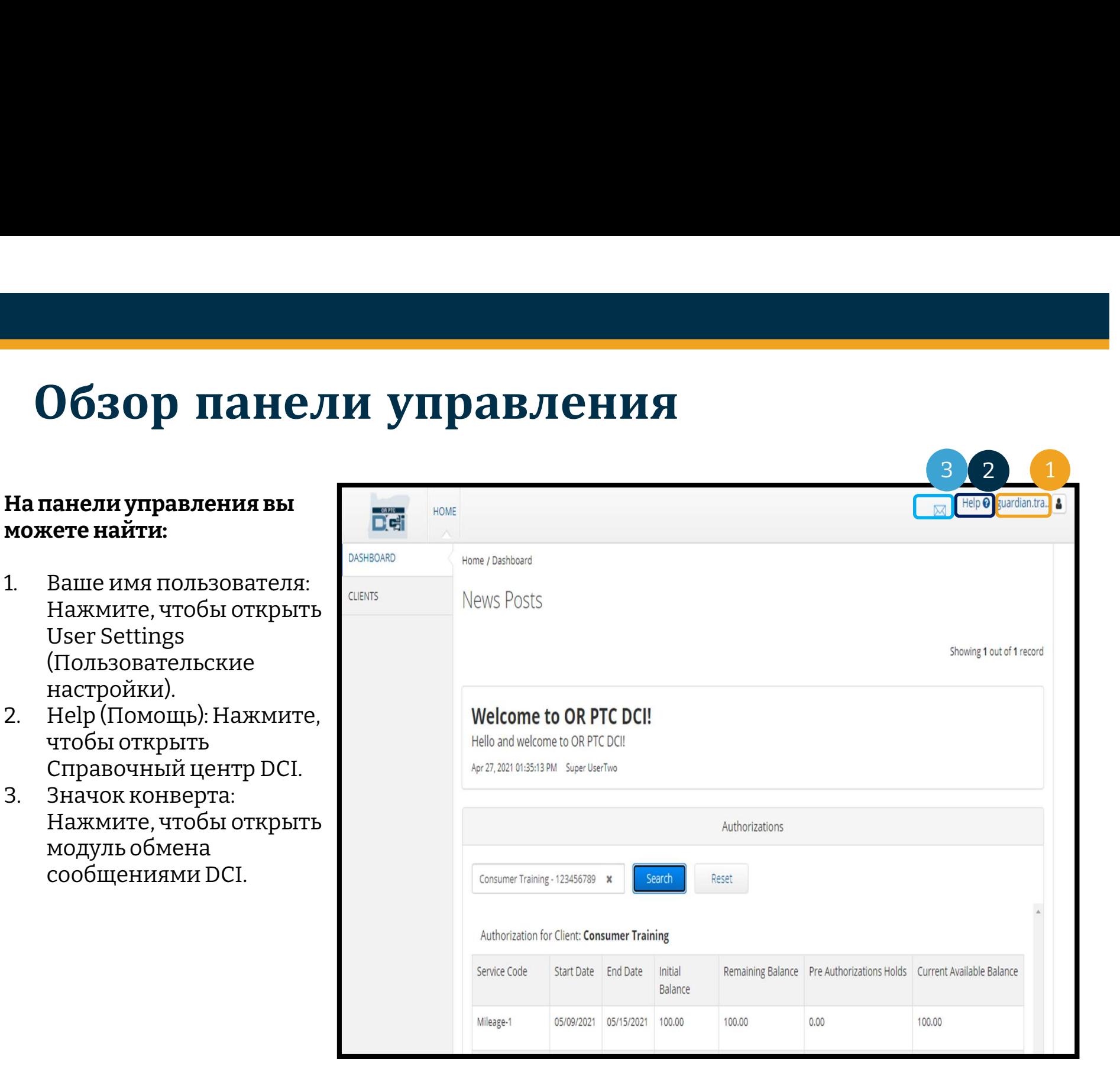

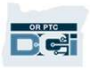

# Обзор панели управления

### Кроме того, вы увидите:

- агентства в разделе News **Ме того, вы увидите:**<br>Важные сообщения от<br>агентства в разделе News<br>Posts (Новости).<br>Вкладку Clients<br>(Клиенты), где вы можете **Кроме того, вы увидите:**<br>2. Важные сообщения от<br>2. Вситства в разделе News<br>Posts (Новости).<br>2. Вкладку Clients<br>(Клиенты), где вы можете<br>увидеть список
- (Клиенты), где вы можете увидеть список потребителей, которых вы представляете. агентства в разделе News<br>Posts (Новости).<br>2. – Вкладку Clients<br>(Клиенты), где вы можете<br>увидеть список<br>потребителей, которых<br>вы представляете.<br>Вы представляете.
- потребителей, которых вы представляете.

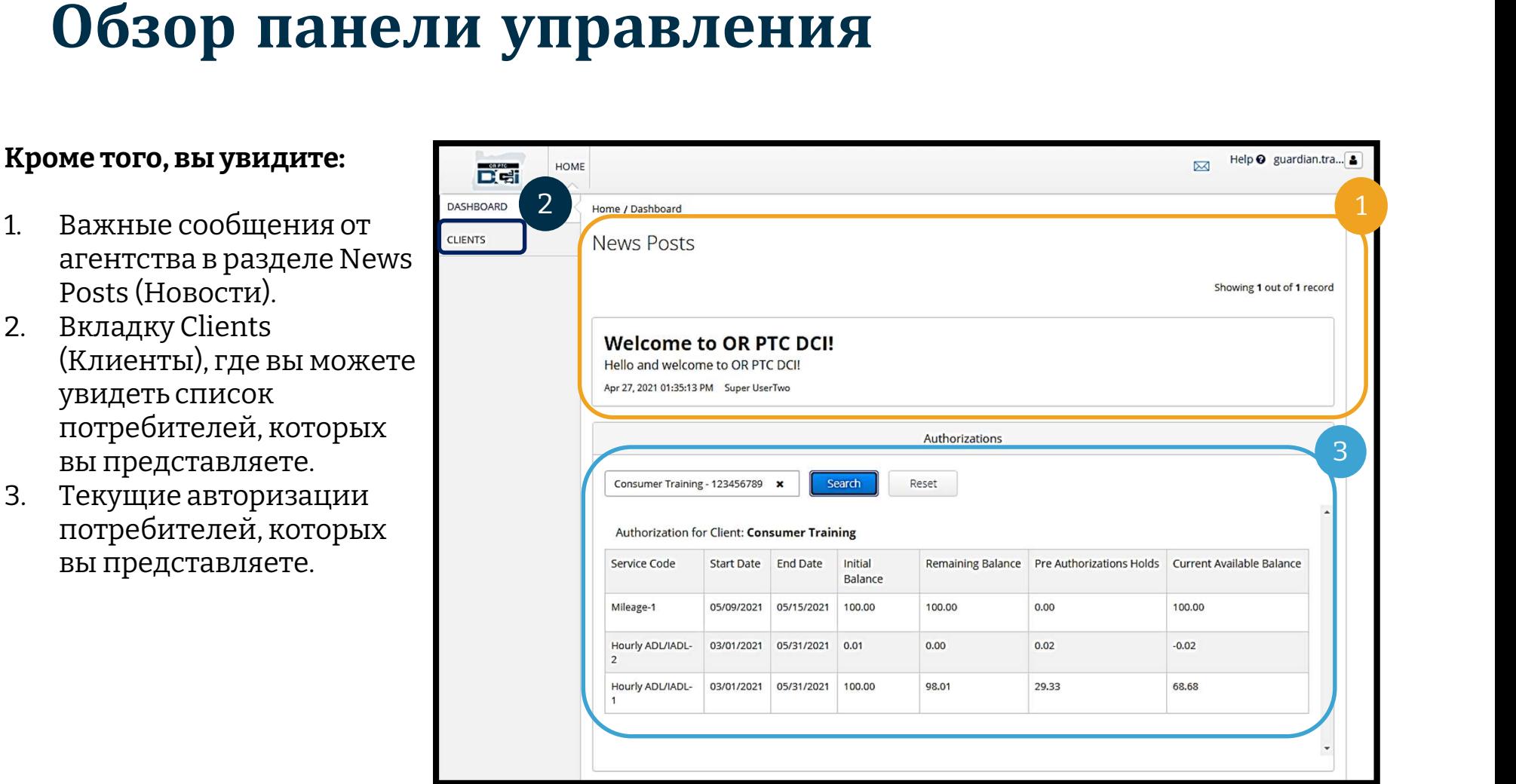

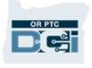

В ТОРИЗАЦИИ<br>В ОР РТС DCI авторизация подобна бумажному платежному поручению: она показывает, сколько у потребителя доступных к использованию часов или миль в текущем платежном периоде. Чтобы потребителя доступных к использованию часов или миль в текущем платежном периоде. Чтобы Увидеть авторизация подобна бумажному платежному поручению: она показывает, сколько у потребителя доступных к использованию часов или миль в текущем платежном периоде. Чтобы увидеть авторизации потребителя, перейдите на с ПРОРИЗАЦИИ<br>В ОР РТС DCI авторизация подобна бумажному платежному поручению: она показывает, сколько у потребителя доступных к использованию часов или миль в текущем платежном периоде. Чтобы увидеть авторизации потребителя **ИВ ГОРИЗСЦИИИ**<br>В ОR РТС DCI авторизация подобна бумажному платежному поручению: она потребителя доступных к использованию часов или миль в текущем платежно<br>увидеть авторизации потребителя, перейдите на страницу Dashboard

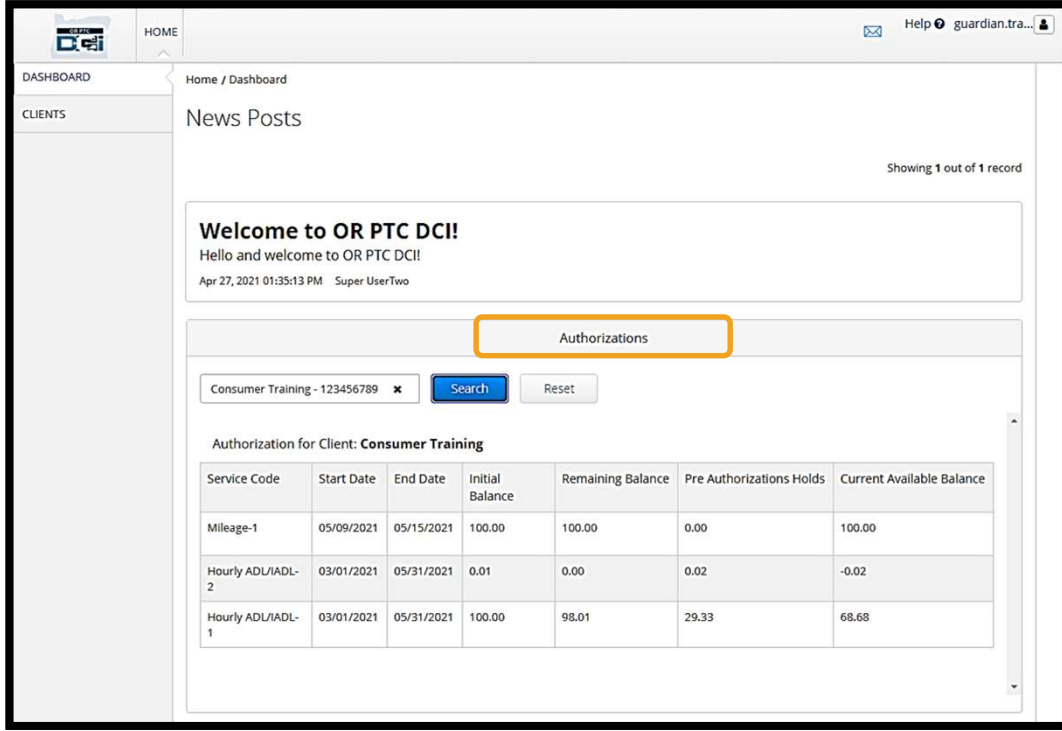

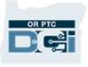

Чтобы увидеть информацию о текущих авторизациях потребителя:

- 1. Введите имя потребителя
- 2. Нажмите Search (Поиск)

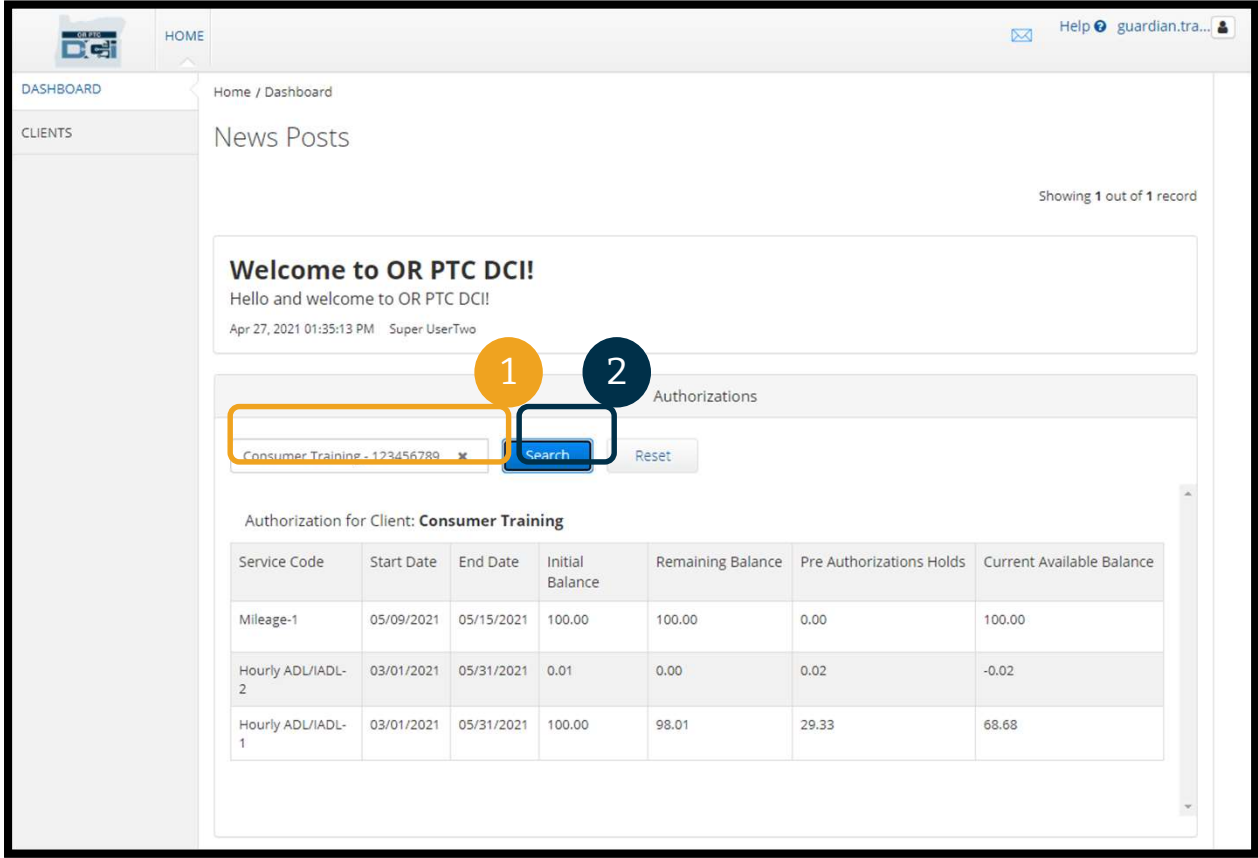

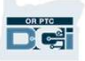

Что означает эта информация?

- **Service Code (Код услуги) —** Наименование услуги, предоставляемой потребителю.<br>• Start and End Dates (Даты начала и окончания) Текущий период обслуживания.
- 
- **ВТОРИЗАЦИИ**<br>• Service Code (Код услуги) Наименование услуги, предоставляемой потребителю.<br>• Start and End Dates (Даты начала и окончания) Текущий период обслуживания.<br>• Initial balance (Исходный баланс) Часы или ми **ВТОРИЗАЦИИ**<br>• Service Code (Код услуги) — Наименование услуги, предоставляемой потребителю.<br>• Start and End Dates (Даты начала и окончания) — Текущий период обслуживания.<br>• Initial balance (Исходный баланс) — Часы или ми момент начала текущего периода обслуживания. **Что означает эта информация?**<br>● **Service Code (Код услуги) — Наименование услуги, предоставляемой потребите<br>● Start and End Dates (Даты начала и окончания) — Текущий период обслуживани<br>● Initial balance (Исходный баланс**
- потребителя после утверждения предоставленных услуг.
- Что означает эта информация?<br>
 Service Code (Код услуги) Наименование услуги, предоставляемой потребителю.<br>
 Start and End Dates (Даты начала и окончания) Текущий период обслуживания.<br>
 Initial balance (Исходный ба предоставленных услуг, которые еще не были утверждены.<br>Current Available Balance (Текущий доступный баланс) — Доступные к • Current Available Balance (Текущий доступный баланс) — Доступные потребителю на момент начала текущего периода обслуживания.<br>
• Current Available Balance (Исходный баланс) — Часы или мили, доступные потребителю на мом
- использованию часы или мили.

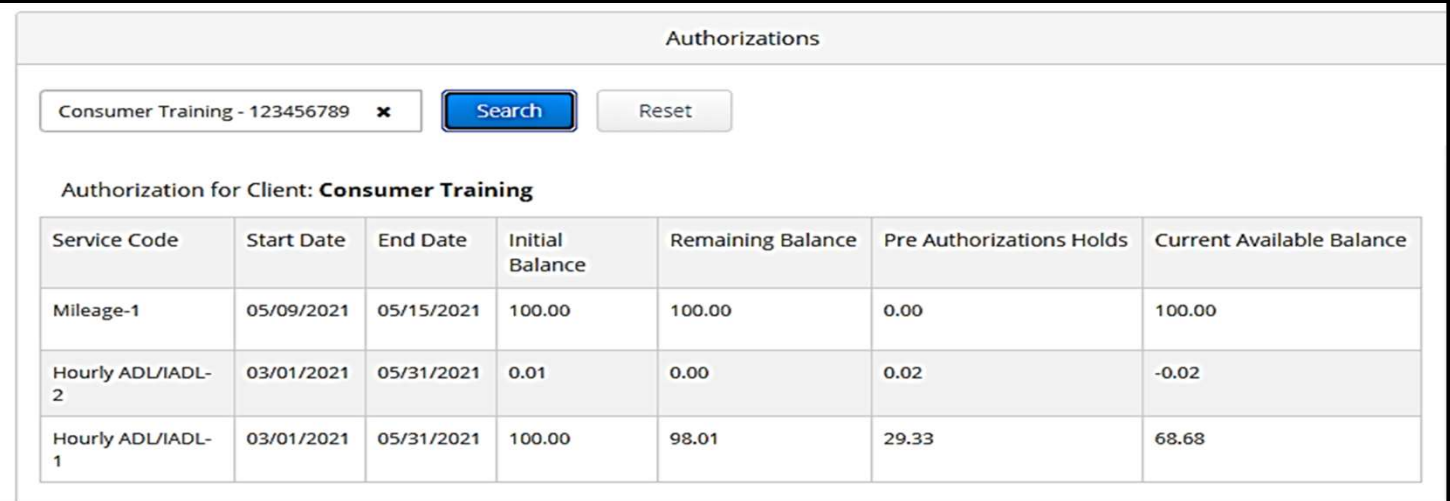

**DAPTO** 

Примечание: Если вам кажется, что нужная авторизация отсутствует, то свяжитесь, пожалуйста, с местным отделением.

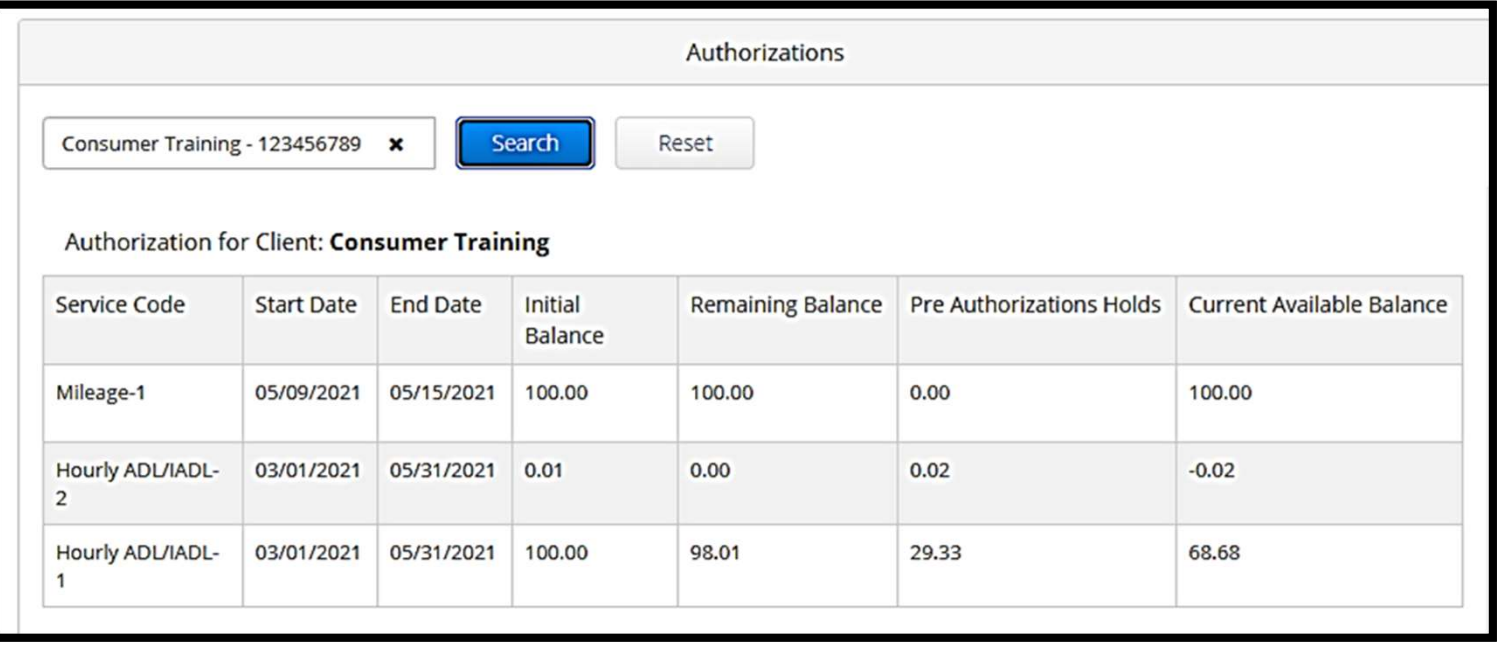

# **Записи, требующие подтверждения**<br>« должны подтверждать все записи поставщика(ов) услуг в конце платежного периода, чтобы

Вы должны подтверждать все записи поставщика(ов) услуг в конце платежного периода, чтобы **Записи, требующие подтверждения**<br>Вы должны подтверждать все записи поставщика(ов) услуг в конце платежного периода, что<br>они вовремя получали оплату. **Чтобы перейти к записям, требующим подтверждения:**<br>1. Нажмите Clients **Записи, требуюш**<br>Вы должны подтверждать все записи поста<br>они вовремя получали оплату. **Чтобы перей**<br>1. Нажмите Clients (Клиенты)<br>2. Нажмите на имя потребителя они вовремя получали оплату. **Чтобы перейти к записям, требующим подтверждения:**<br>1. Нажмите Clients (Клиенты)<br>2. Нажмите на имя потребителя

- 
- 

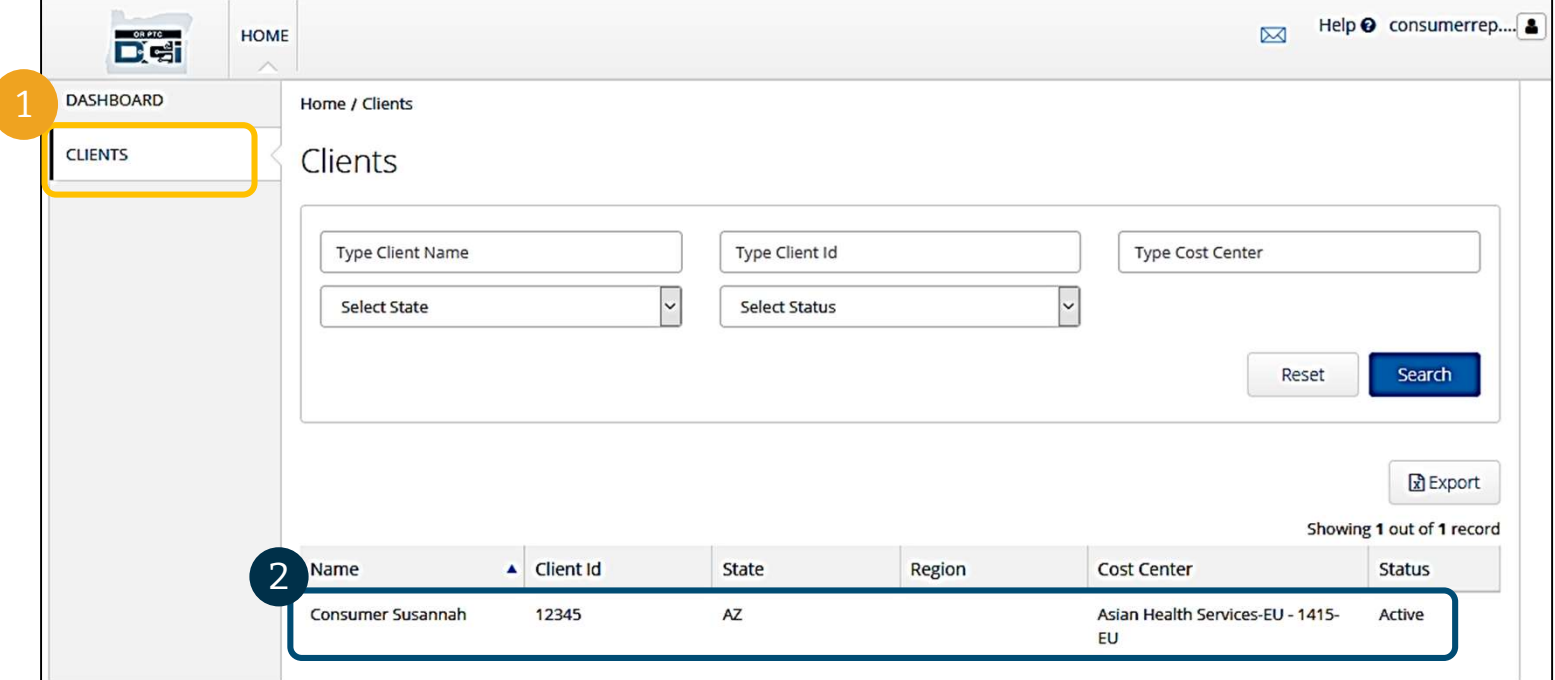

## **Записи, требующие подтверждения** 3. Пролистайте страницу вниз, пока не увидите записи под информацией о потребителе. Там

вы увидите все записи, созданные для этого потребителя.

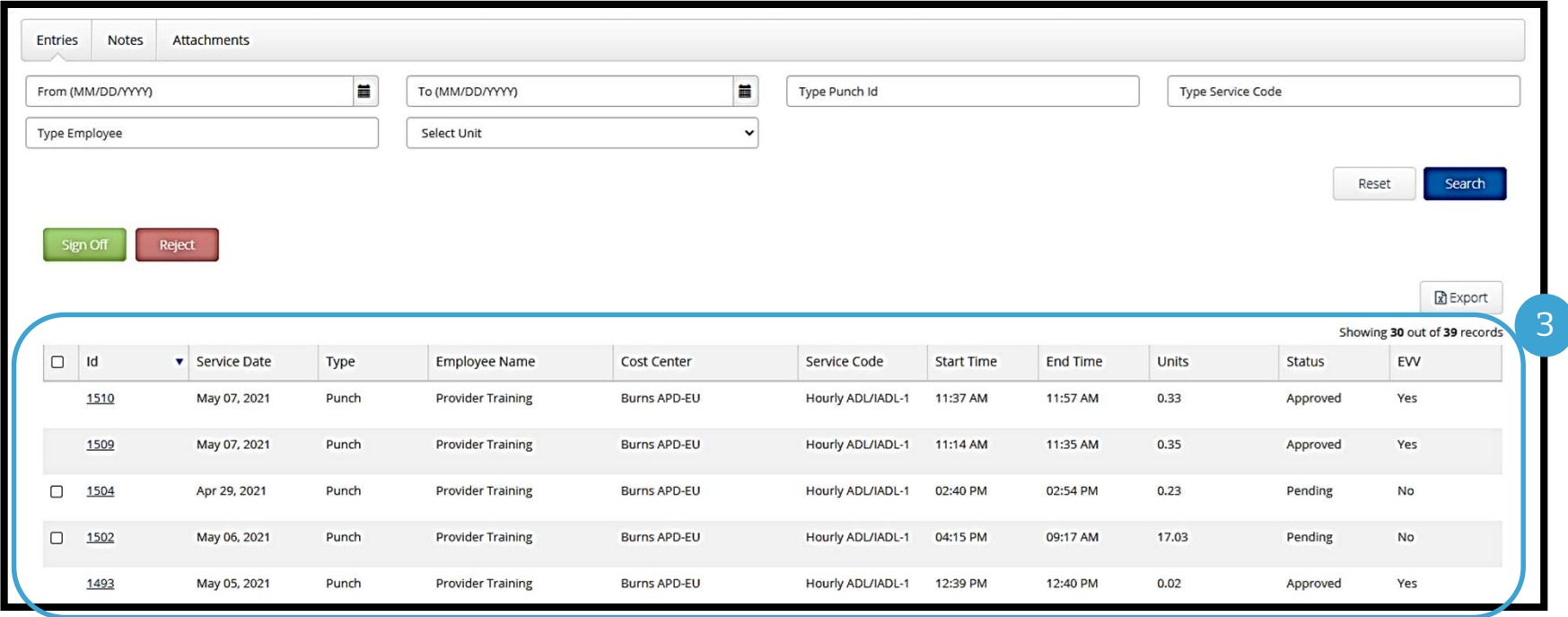

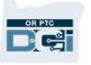

## **Записи, требующие подтверждения**<br>• Подтвердите правильные и достоверные записи.<br>• Отклоните записи, которые вы считаете неправильными и ошибочными. Если вы Записи, требующие подтверждения

- Подтвердите правильные и достоверные записи.
- Отклоните записи, которые вы считаете неправильными и ошибочными. Если вы отклоняете запись, то ее статус сменяется на rejected (отклоненная) и запись больше нельзя будет исправить или утвердить.

Примечание: Вы можете попросить поставщика услуг исправить запись, а не отклонять ее.

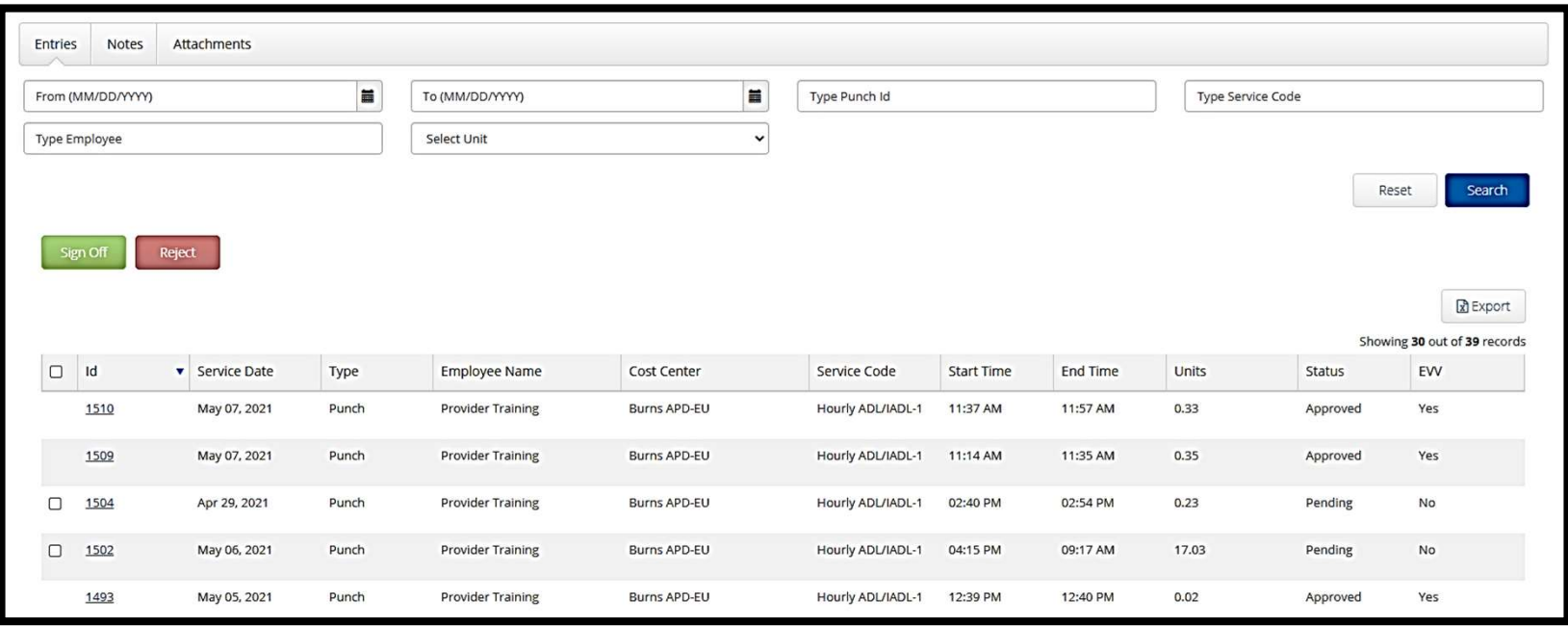

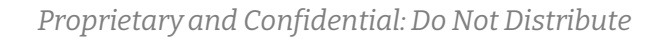

# **Записи, требующие подтверждения Записи, требующие подтверждения**<br>Давайте рассмотрим информацию в списке записей:<br>• ID: Нажмите на ID, чтобы посмотреть подробности записи.<br>• Service Date (**Дата предоставления услуги**): Дата получения услуги потребителем

Давайте рассмотрим информацию в списке записей:

- ID: Нажмите на ID, чтобы посмотреть подробности записи.
- 
- 
- 
- 
- **Start Time (Время начала):** Время, когда поставщик услуг начал работать.
- End Time (Время завершения): Время, когда поставщик услуг закончил работать.
- 
- 
- Service Date (Дата предоставления услуги): Дата получения услуги потребителем.<br>• Employee Name (Имя сотрудника): Имя поставщика услуг.<br>• Cost Center (Центр учета): Наименование отделения.<br>• Status (Собе (Код услуги): Ви • Service Code (Код услуги): Вид полученной услуги<br>• Start Time (Время начала): Время, когда поставщик услуг начал работать.<br>• End Time (Время завершения): Время, когда поставщик услуг закончил работа<br>• Units (Единицы): К

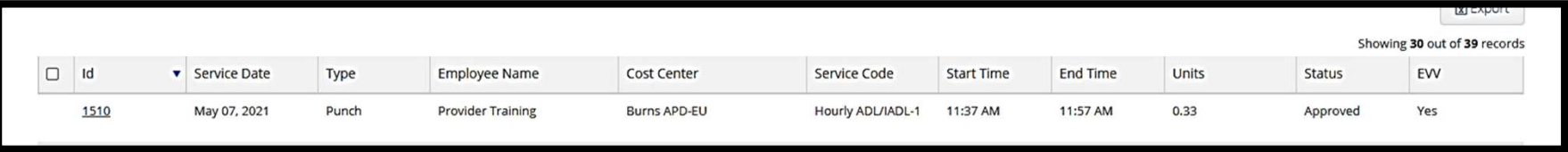

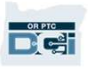

## **Записи, требующие под**<br>одтверждение или отклонение записи:<br>1. Выберите отдельные записи или<br>2. Выберите все записи, нажав флажок вверху **ЗАПИСИ, ТРЕбующие подтве**<br>одтверждение или отклонение записи:<br>1. Выберите отдельные записи или<br>2. Выберите все записи, нажав флажок вверху<br>3. Выполните нужное действие: Sign Off (Подтвердить) ил **Записи, требующие подтверждения**<br><sub>Подтверждение или отклонение записи:</sub>

### Подтверждение или отклонение записи:

**DRPTC** 

- 
- 3. Выберите ни отклонение записи:<br>3. Выберите отдельные записи или<br>3. Выберите все записи, нажав флажок вверху<br>3. Выполните нужное действие: Sign Off (Подтвердить) или Reject (Отклонить)<br>4. Нажмите Yes (Да) на всплывающем **одтверждение или отклонение записи:**<br>1. Выберите отдельные записи или<br>2. Выберите все записи, нажав флажок вверху<br>3. Выполните нужное действие: Sign Off (Подтвердить) или Reject<br>4. Нажмите Yes (Да) на всплывающем уведомл
- 

Примечание: Вы можете воспользоваться фильтрами поиска, чтобы найти конкретную запись

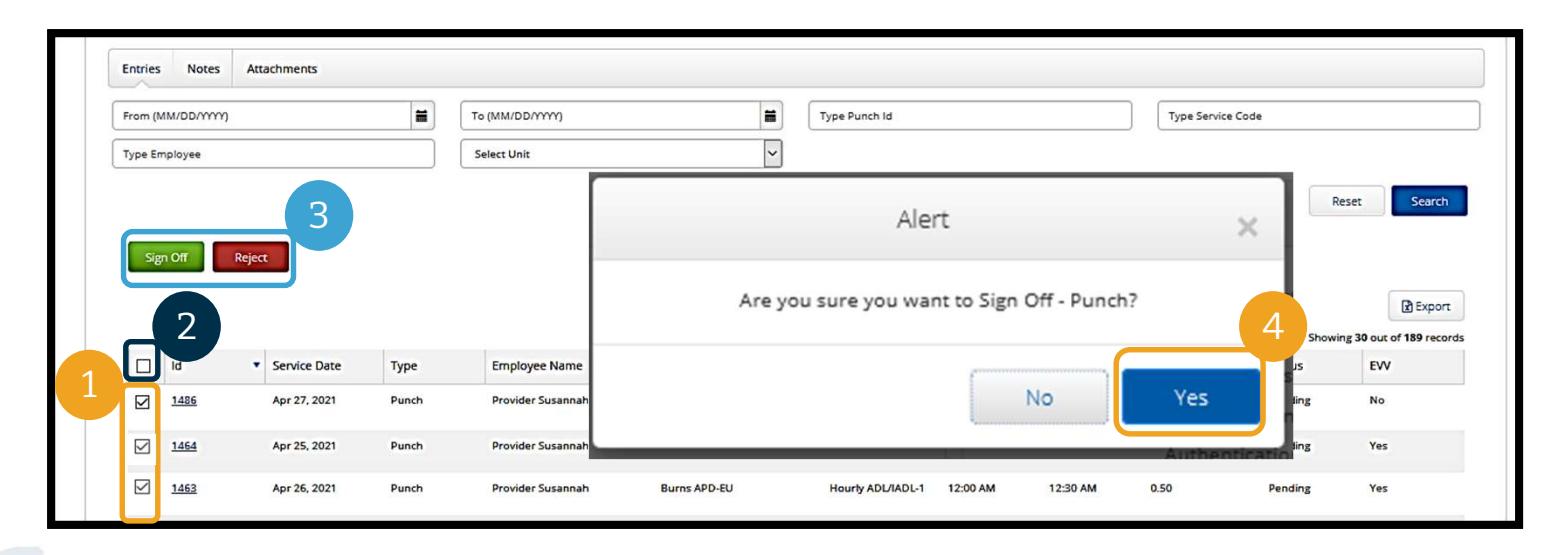

## **Обзор модуля обмена сообщениями**<br>В ОR PTC DCI есть встроенная система обмена сообщениями. С ее помощью вы можете отправлять

РТС DCI есть встроенная система обмена сообщениями. С ее помощью вы можете отправлять щения поставщику услуг потребителя и контактному лицу из местного отделения. Вы также ете получать автоматические сообщения от системы. Обзор модуля обмена сообщениями<br>В Ок РТС DCI есть встроенная система обмена сообщениями. С ее помощью вы можете отправлять сообщения поставщику услуг потребителя и контактному лицу из местного отделения. Вы также сообщения поставщику услуг потребителя и контактному лицу из местного отделения. Вы также можете получать автоматические сообщения от системы. Если вы получили сообщение с высоким приоритетом, то вверху панели управления будет отображаться красное уведомление.

срочного общения.

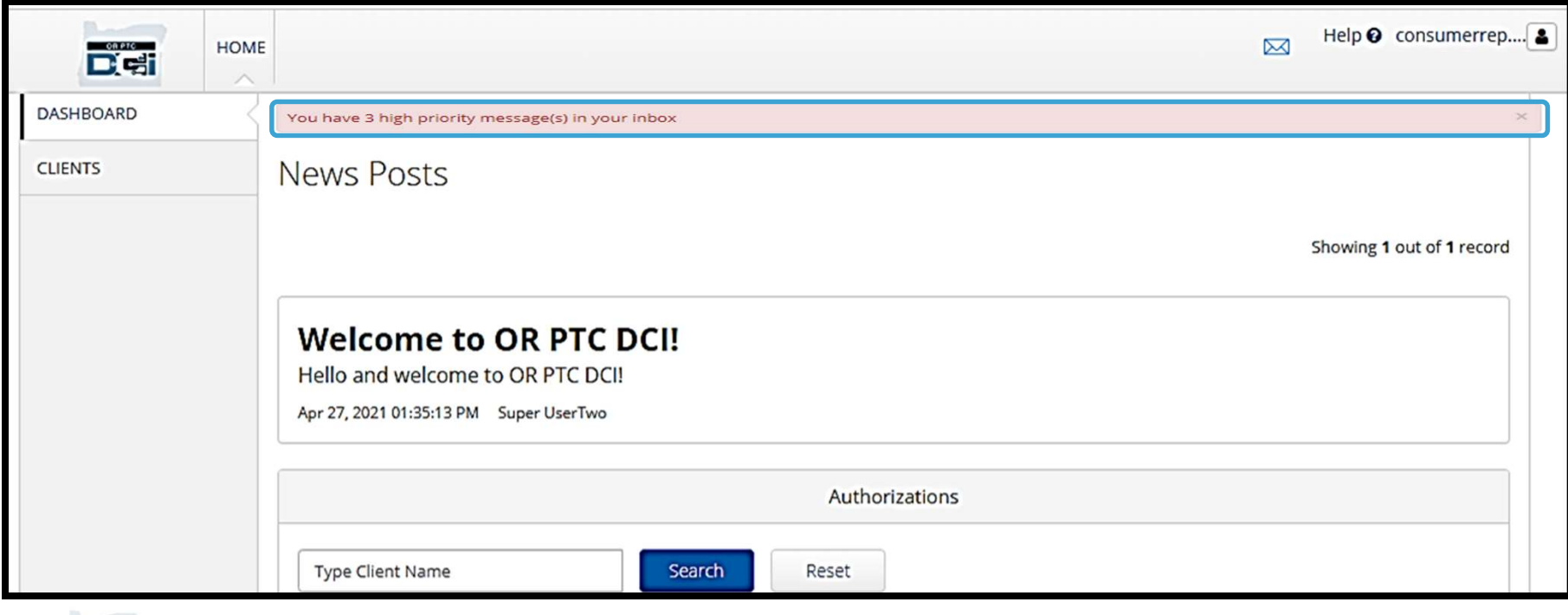

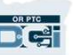

## обзор модуля обмена сообщениями<br>обзор модуля обмена сообщениями **Обзор модуля обмена сообщениями**<br>Aвторизуйтесь на веб-портале<br>OR PTC DCI, чтобы посмотреть

Авторизуйтесь на веб-портале свои сообщения в модуле обмена<br>сообщениями Затем выполните сообщениями. Затем выполните следующие действия: **Авторизуйтесь на веб-портале<br>ОР РТС DCI, чтобы посмотреть<br>свои сообщения в модуле обмена<br>сообщениями. Затем выполните<br>следующие действия:<br>1. Нажмите на значок конверта<br>в правом верхнем углу экрана<br>2. Нажмите See** ОК РТС DCI, **чтооы посмотреть<br>
свои сообщениями. Затем выполните**<br> **следующие действия:**<br>
1. Нажмите на значок конверта<br>
в правом верхнем углу экрана<br>
2. Нажмите See All Messages<br>
(Открыть все сообщения)<br>
3. Откроется мо

- в правом верхнем углу экрана **сооощениями. затем выполните<br>следующие действия:**<br>1. Нажмите на значок конверта<br>в правом верхнем углу экрана<br>2. Нажмите See All Messages<br>(Открыть все сообщения)<br>3. Откроется модуль обмена<br>сообщениями
- (Открыть все сообщения)
- сообщениями

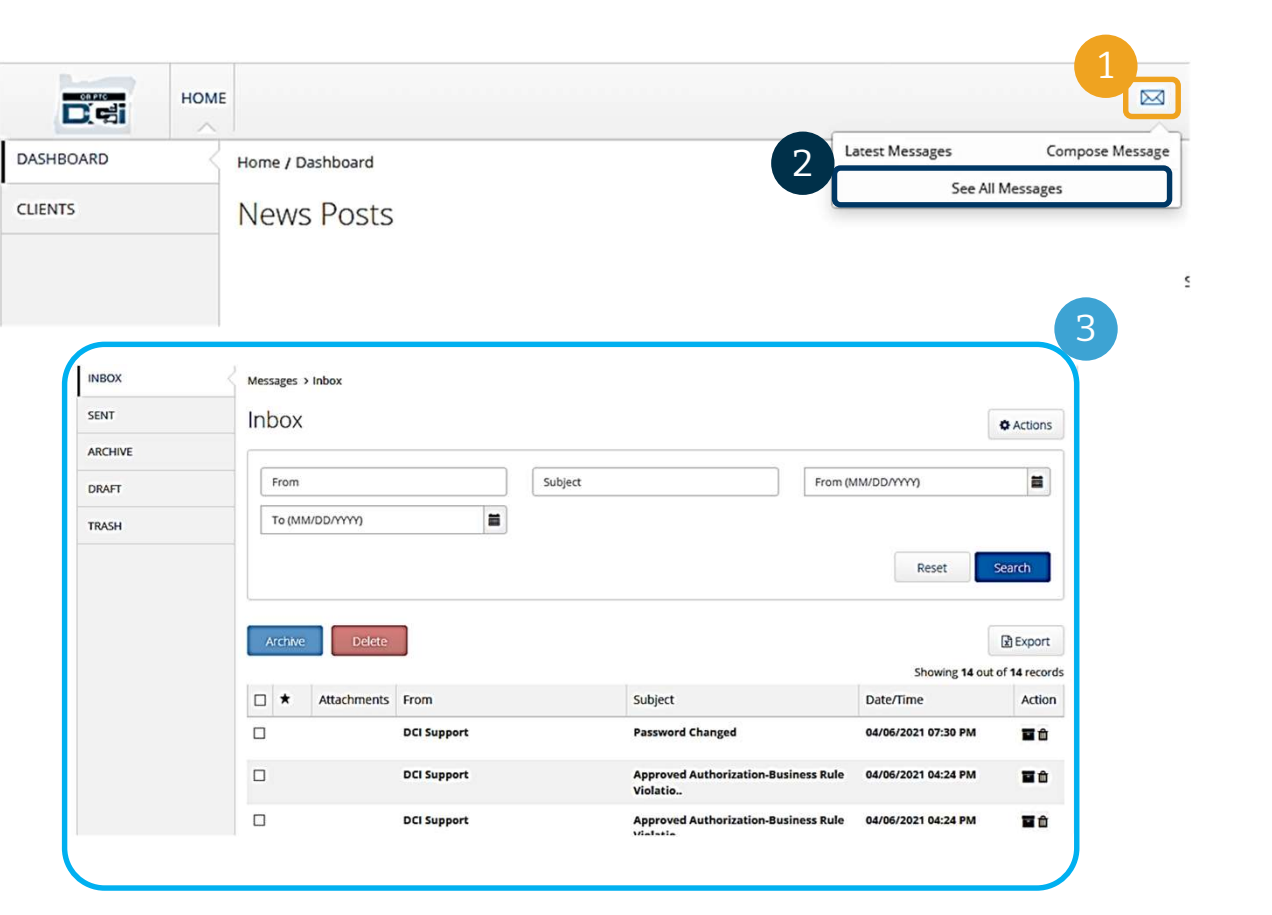

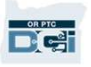

# Обзор модуля обмена сообщениями

DRA

## Чтобы прочитать сообщение в папке

- 1. Нажмите на сообщение
- 2. Откроется страница Message **5ы прочитать сообщение в папке<br><b>x (Входящие):**<br>Нажмите на сообщение<br>Откроется страница Message<br>Details (Подробности сообщения),<br>и вы сможете прочитать и вы сможете прочитать 1. Нажмите на сообщение<br>2. Откроется страница Message<br>Details (Подробности сообщения),<br>и вы сможете прочитать<br>сообщение<br>3. Нажмите Inbox (Входящие), чтобы<br>вернуться и посмотреть все

сообщение

вернуться и посмотреть все

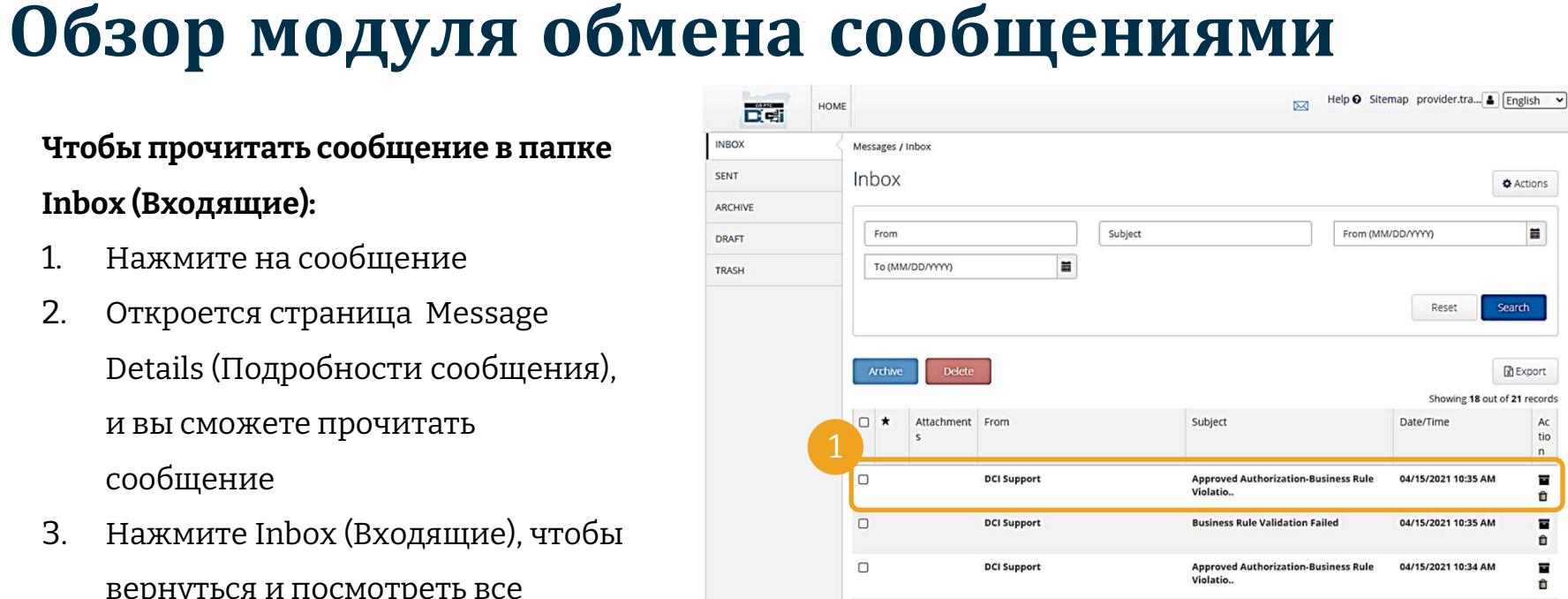

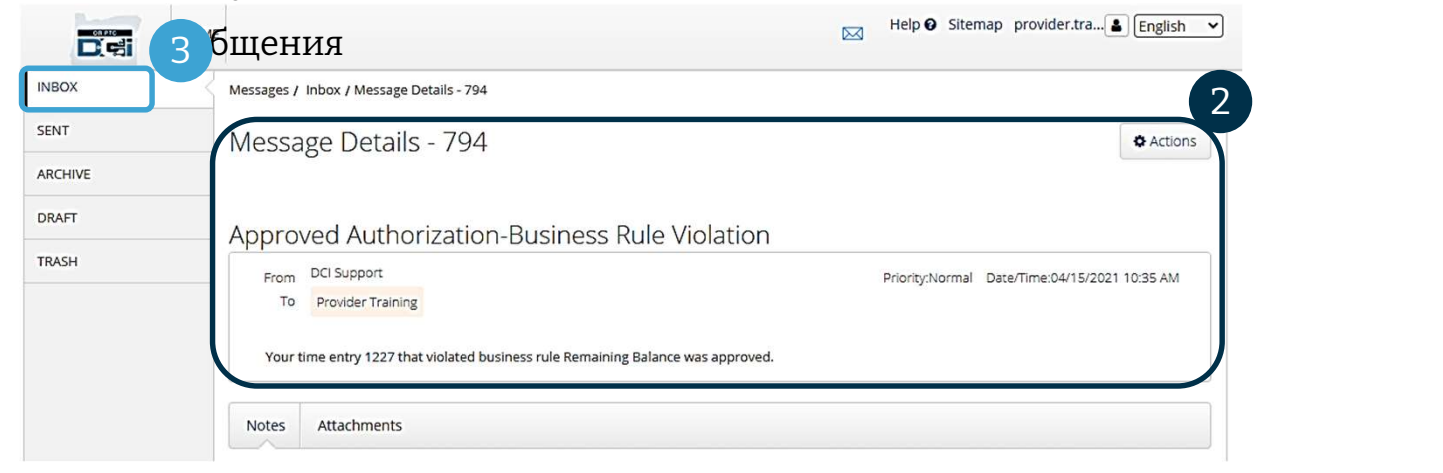

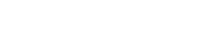

# **Обзор модуля обмена сообщениями**<br>Tenepь давайте узнаем, как отправить сообщение.<br>Чтобы отправить сообщение: **1630р МОДУЛЯ Обм**<br>еперь давайте узнаем, как отправить со<br>**тобы отправить сообщение:**<br>1. Нажмите Actions (Действия)<br>2. Нажмите New Message (Новое сооб

Теперь давайте узнаем, как отправить сообщение.

## Чтобы отправить сообщение:

- 
- 

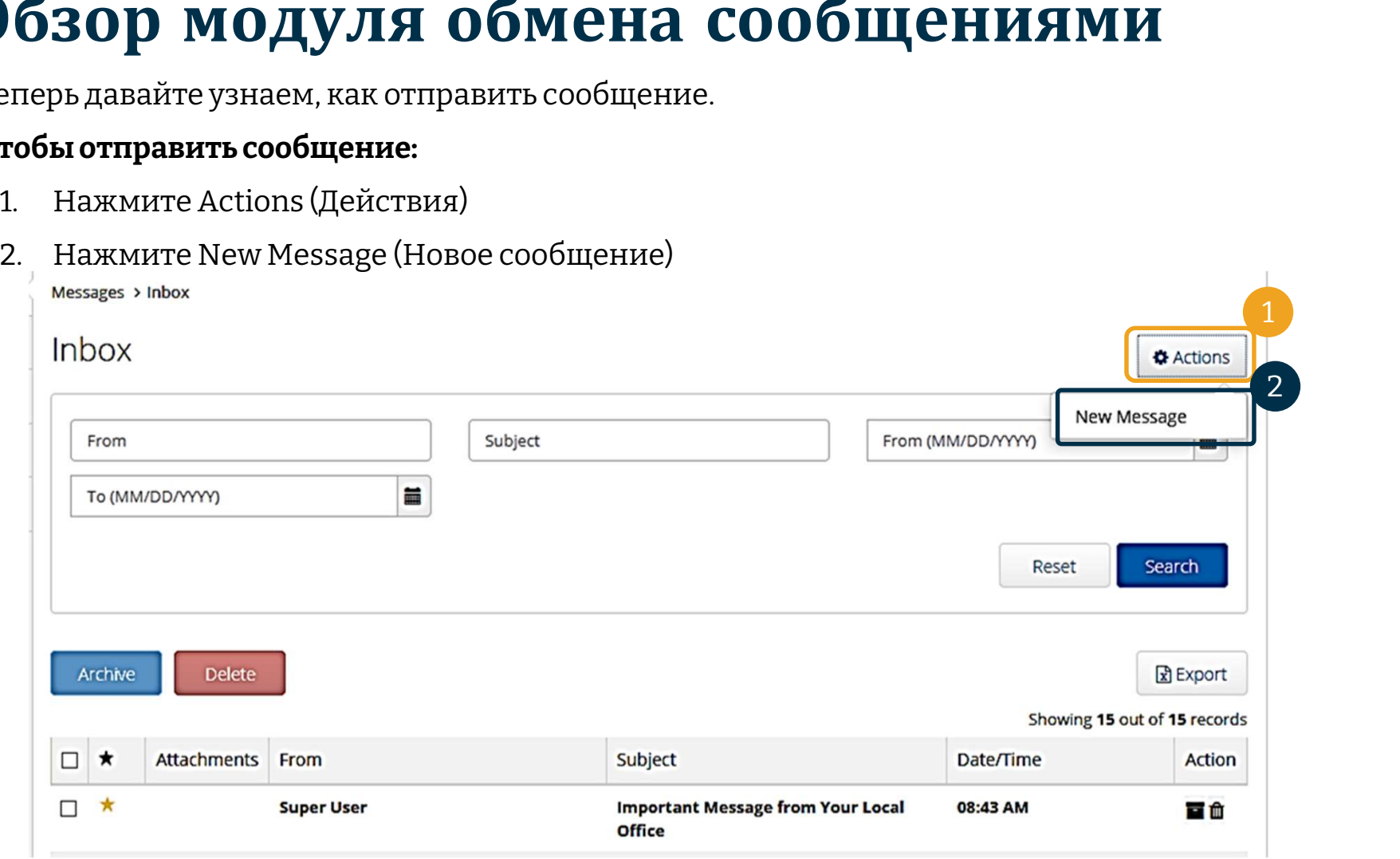

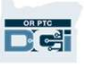

### Затем заполните следующие поля:

- 1. To: (Кому:) Начните вводить первые три буквы имени или фамилии получателя и выберите имя из раскрывающегося списка, когда он появится
- 2. Subject: (Тема:) Введите тему сообщения в поле Subject (Тема)
- 3. Priority: (Приоритет:) Выберите уровень приоритета из раскрывающегося меню (подробности на следующем слайде)
- 4. Введите сообщение в поле текста сообщения
- 5. Нажмите на кнопку Send (Отправить)

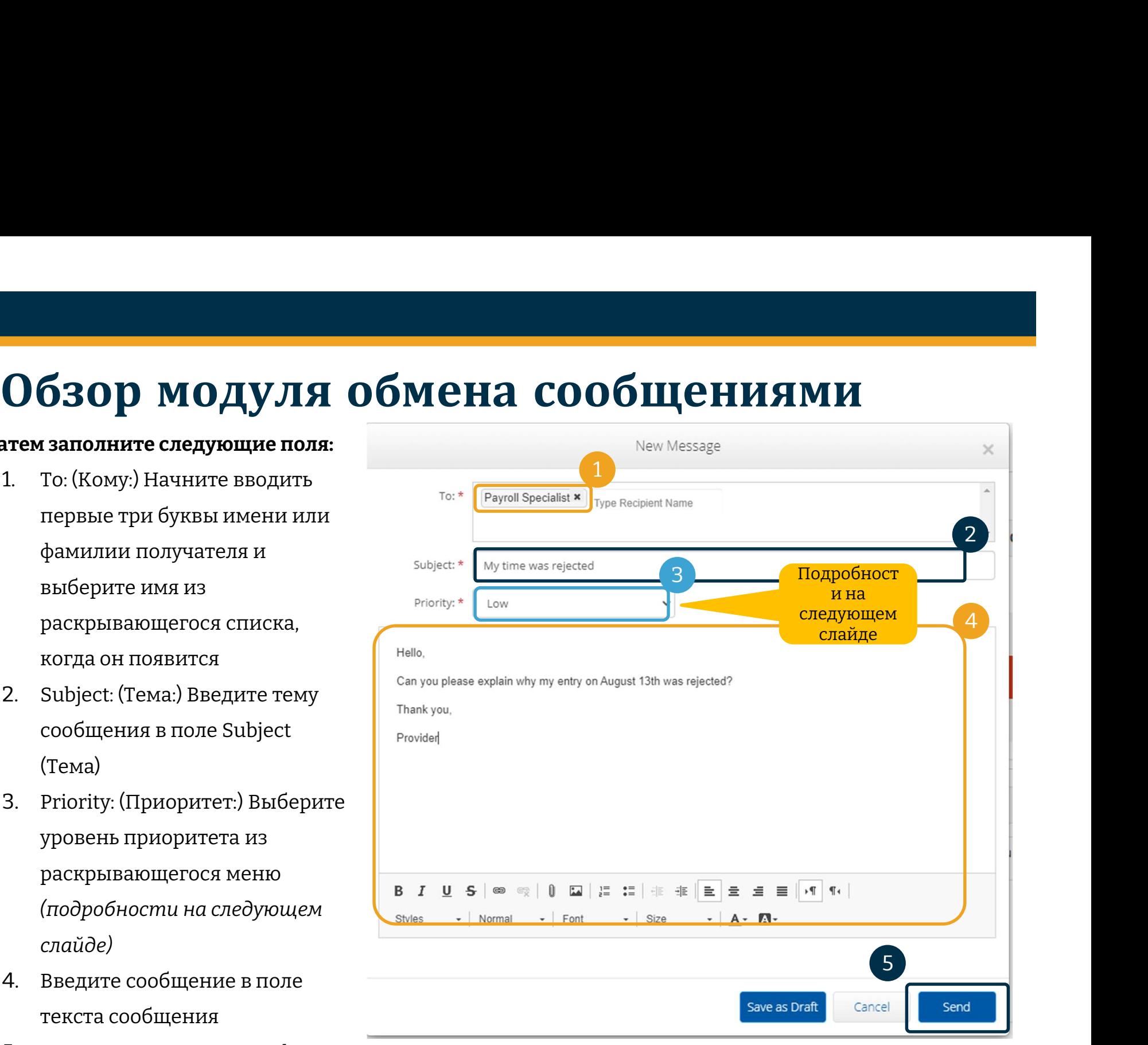

# **Обзор модуля обмена сообщениями**

- **Обзор модуля об!**<br>• В поле Priority (Приоритет)<br>выберите Low (Низкий), **Обзор модуля об!**<br>В поле Priority (Приоритет)<br>выберите Low (Низкий),<br>Medium (Средний) или **Обзор модуля**<br>В поле Priority (Приоритет)<br>выберите Low (Низкий),<br>Medium (Средний) или<br>High (Высокий). High (Высокий).
- Если вы отправите сообщение с высоким приоритетом, то после входа в систему у получателя отобразится красное уведомление вверху панели входа в систему у получателя отобразится  $\frac{1}{\sqrt{N}}$   $\frac{1}{\sqrt{N}}$   $\frac{1}{\sqrt{N}}$   $\frac{1}{\sqrt{N}}$   $\frac{1}{\sqrt{N}}$   $\frac{1}{\sqrt{N}}$   $\frac{1}{\sqrt{N}}$   $\frac{1}{\sqrt{N}}$   $\frac{1}{\sqrt{N}}$   $\frac{1}{\sqrt{N}}$   $\frac{1}{\sqrt{N}}$   $\frac{1}{\sqrt{N}}$   $\frac{1}{\sqrt{N}}$   $\frac{1}{\sqrt{N$

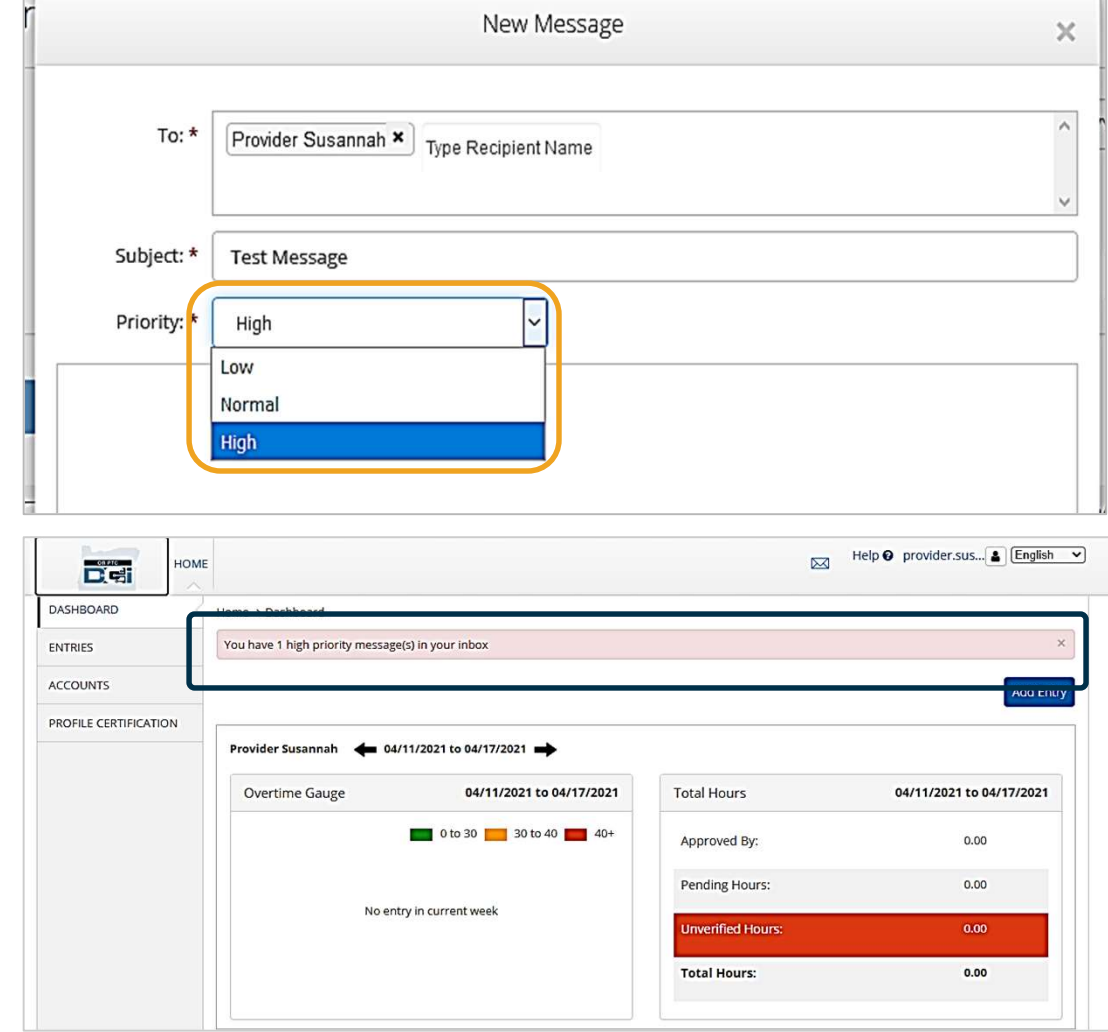

## Мобильное приложение OR PTC<br>День приложение OR PTC<br>День и День и День и День и День и День и День и День и День и День и День и День и Де DCI

**BC** 

## Мобильное приложение OR<br>РТС DCI Мобильное приложение OR<br>PTC DCI

Мобильное приложение OR PTC DCI предназначено не только для поставщиков услуг! Вы как представитель потребителя-нанимателя можете использовать мобильное приложение для:

- Просмотра записей о предоставляемых услугах
- Подтверждения и отклонения записей времени
- Доступа к модулю обмена сообщениями DCI

Давайте научимся устанавливать мобильное приложение OR PTC DCI.

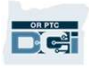

## **Установка мобильного**<br>Приложения приложения

Чтобы установить приложение, откройте Apple App Store или Google Play Store (Play Маркет) на своем умном устройстве.

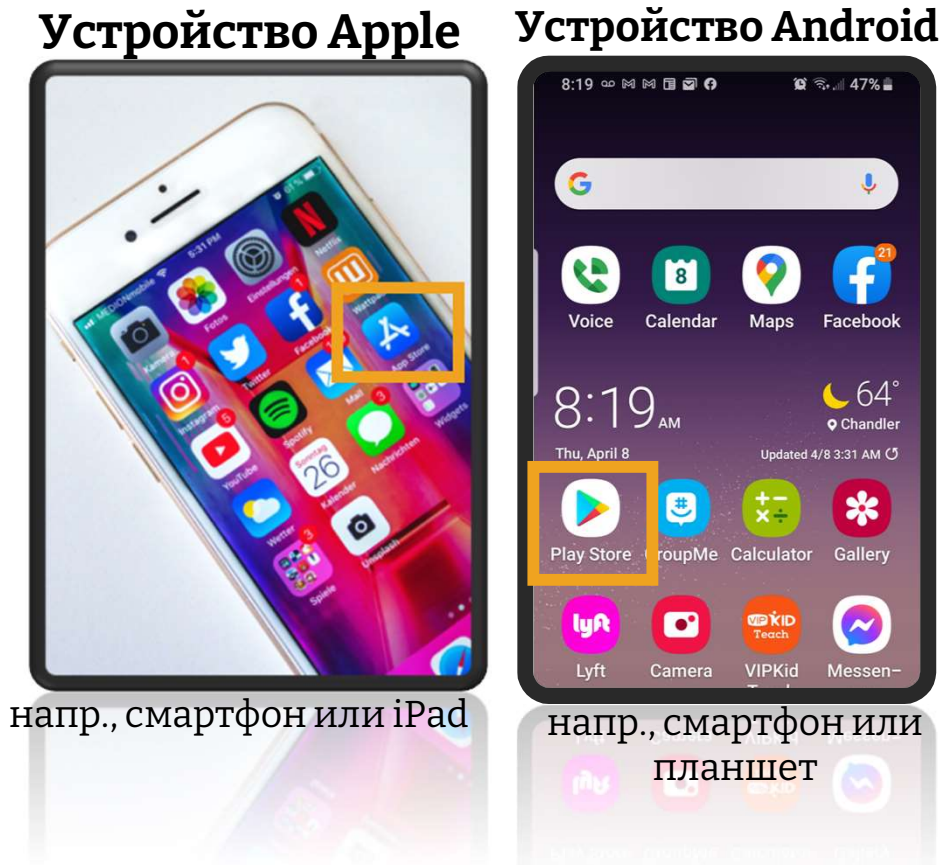

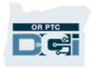

# **Установка мобильного приложения CTAHOBKA МОбИЛЬН**<br>1. Введите «OR PTC DCI» в строку  $\left[\begin{array}{cc|c} \overline{ } & & & \overline{ } & & \overline{ } & \overline{ } & \overline$

- поиска.
- доступных приложений.

Примечание: Существует несколько мобильных приложений DCI; вам необходимо выбрать именно приложение **2.** Выберите OR PTC DCI из списка<br>
доступных приложений.<br> **Примечание**: Существует несколько<br>
мобильных приложений DCI; вам<br>
необходимо выбрать именно приложение<br> **OR PTC DCI.**<br>
3. Нажмите Install (Установить) и запусти

запустите приложение после завершения установки.

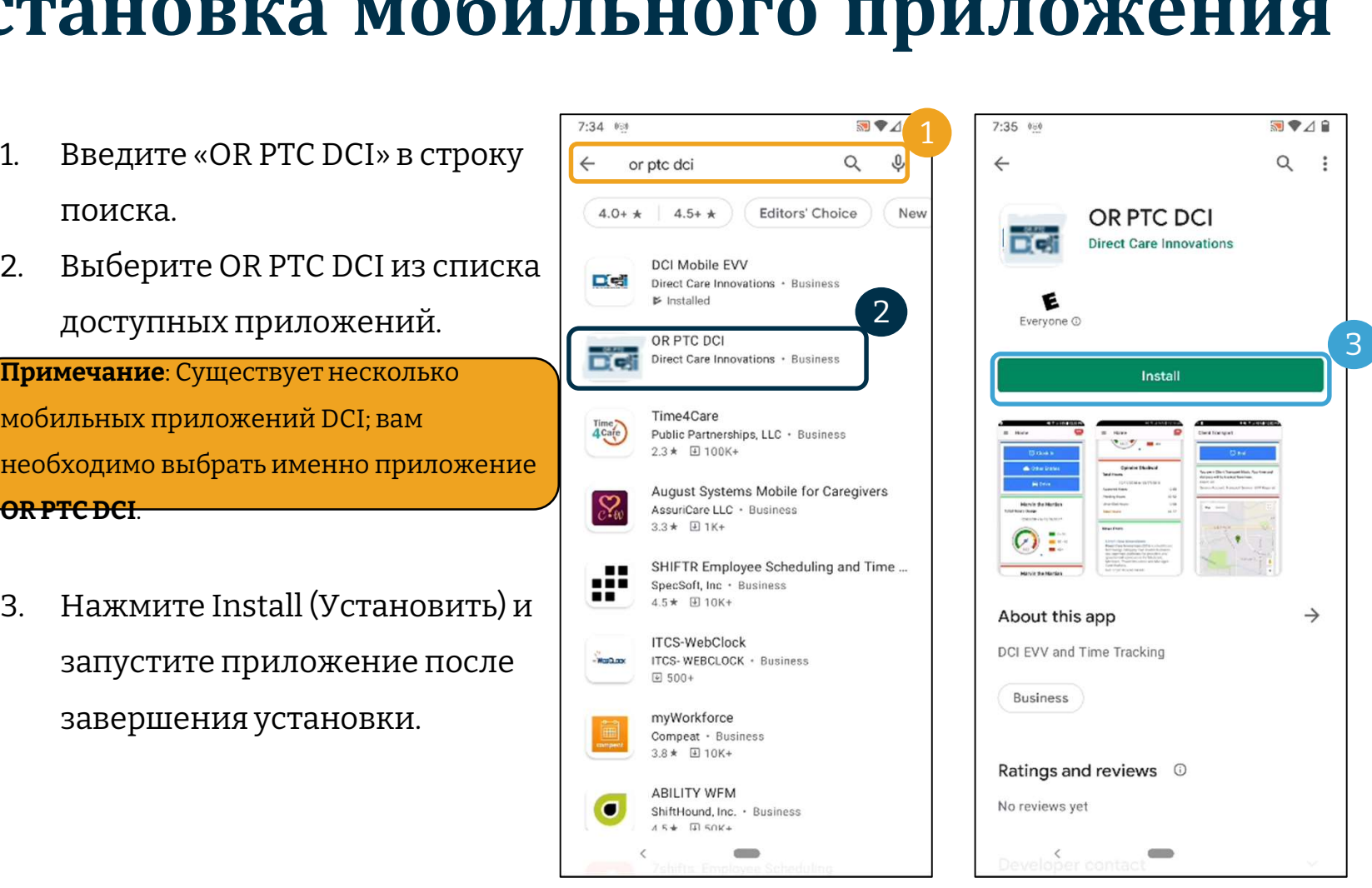

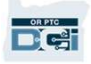

# **Вход в систему**

- 1. Откройте мобильное **BXOД В СИСТеМУ**<br>Откройте мобильное<br>приложение OR DCI PTC<br>на своем мобильном<br>VCTDOЙСТВА на своем мобильном устройстве
- 2. Введите свое имя пользователя и пароль
- 3. Коснитесь значка с изображением глаза, чтобы отобразить или скрыть текст пароля
- (Запомнить меня), если вы хотите, чтобы система запомнила ваше имя пользователя 4. Отметьте Remember Me<br>
(Запомнить меня), если<br>
вы хотите, чтобы система<br>
запомнила ваше имя<br>
пользователя<br>
5. Нажмите Login (Войти)
- 

экране входа, чтобы изменить язык.<br>1:00 • – плави… 8 × 154% м 1:00 • – плави… 8 ×  $1:09$   $2$   $0 \approx 2$   $0$   $0$   $1$ \$54% Login EN EN Login EN Login BI 2 ПОЛЬЗОВАТЕЛЯ И ПАРОЛЬ<br>
3. Коснитесь значка с<br>
изображением глаза,<br>
чтобы отобразить или<br>
скрыть текст пароля<br>
4. Отметьте Remember Me<br>
(Запомнить меня), если Username / Email chriskringle@gmail.com 3 chriskringle@gmail.com Password or PIN\*  $\tilde{v}$ SantalsMyFriend21 ................  $\bullet$ **4 a**  $\Box$  Remember me 5□ Remember me  $\Box$  Remember me Login Login GIF  $\mathbf{C}$ Forgot Password? **Forgot Password?**  $\circ$  $\cup$  $\mathbb{H}$  $\begin{array}{c} \n\mathbf{C} \\
\mathbf{D}\n\end{array}$ 

Примечание: Нажмите на кнопку выбора языка в правом верхнем углу на

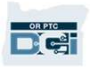

# **Вход в систему**<br>первом входе в систему вам нужно будет

При первом входе в систему вам нужно будет предоставить приложению доступ к местоположению устройства. При первом входе в систему вам нужно будет<br>предоставить приложению доступ к<br>местоположению устройства.<br>Арр» («Разрешить во время использования  $\frac{\mu_{\text{S}}}{\mu_{\text{S}}}\n\begin{bmatrix}\n\mu_{\text{S}}\n\mu_{\text{S}}\n\mu_{\text{S}}\n\mu_{\text{S}}\n\mu_{\text{S}}$ 

App» («Разрешить во время использования приложения»), иначе вы не сможете войти в систему. Так как вы являетесь представителем потребителянанимателя, приложение не будет отслеживать ваше местоположение. Приложение требует доступ к местоположению, чтобы записи времени поставщика услуг соответствовали требованиям системы EVV. Это сообщение отображается только во время первого запуска приложения.

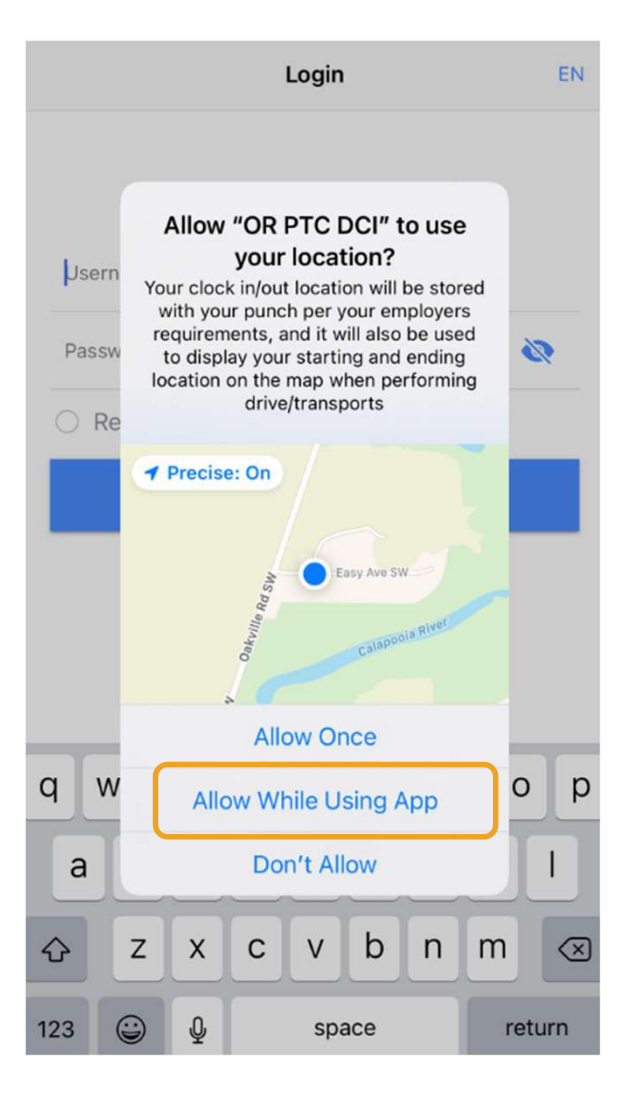

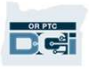

## Панель управления мобильного приложения Панель управления мобильного<br>приложения<br>Давайте взглянем на панель управления:<br>• Messaging Module (Модуль обмена

Давайте взглянем на панель управления:

- сообщениями): Нажмите на значок конверта в правом верхнем углу экрана, чтобы посмотреть входящие сообщения. • Messaging Module (Модуль обмена<br>**сообщениями)**: Нажмите на значо конверта в правом верхнем углу эк<br>чтобы посмотреть входящие сообц<br>**News Posts (Новости)**: Важные<br>сообщения от агентства. Нажмите
- сообщения от агентства. Нажмите на новость, чтобы увидеть ее полный текст.

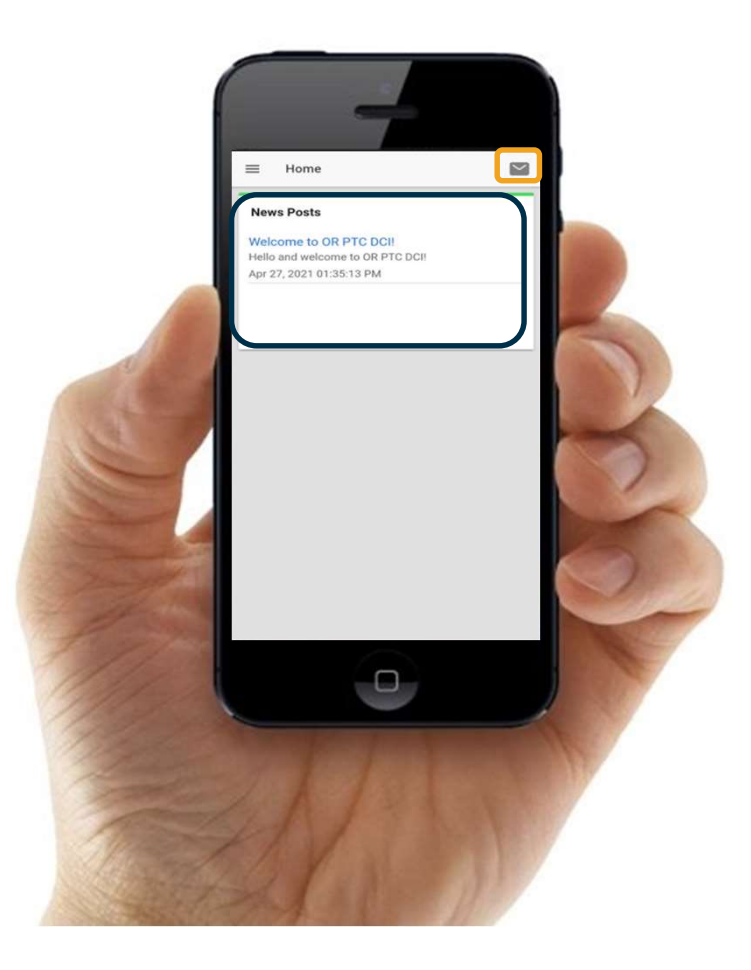

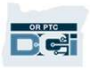

## Меню мобильного<br>приложения приложения

## Теперь давайте взглянем на меню:

- 1. Нажмите на иконку с тремя полосками, чтобы посмотреть меню **Tenepь давайте взглянем на меню:**<br>
1. Нажмите на иконку с тремя News Posts<br>
полосками, чтобы посмотреть Welcome to<br>
меню<br>
2. Нажмите Clients (Клиенты),<br>
чтобы посмотреть список
- чтобы посмотреть список потребителей, которых вы представляете
- 3. Нажмите Message (Сообщение), чтобы посмотреть свои сообщения
- 4. Нажмите Language (Язык), чтобы изменить предпочитаемый язык

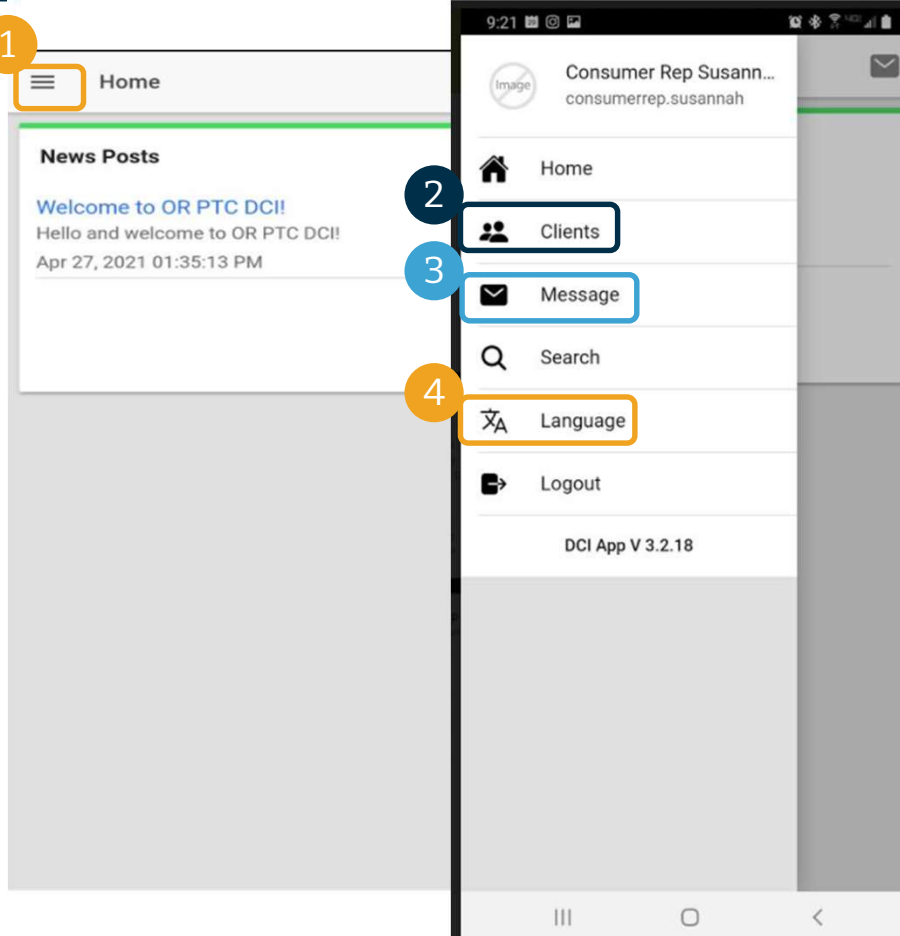

## Записи, требующие подтверждения

## Давайте начнем с записей, требующих подтверждения. Чтобы попасть в этот раздел, нажмите на имя потребителя

- 1. Находясь в меню, нажмите Clients<br>(Клиенты) (Клиенты)
- 2. Нажмите на имя потребителя, чтобы посмотреть подробности о клиенте
- 3. Нажмите Entries Requiring Sign Off (Записи, требующие подтверждения).

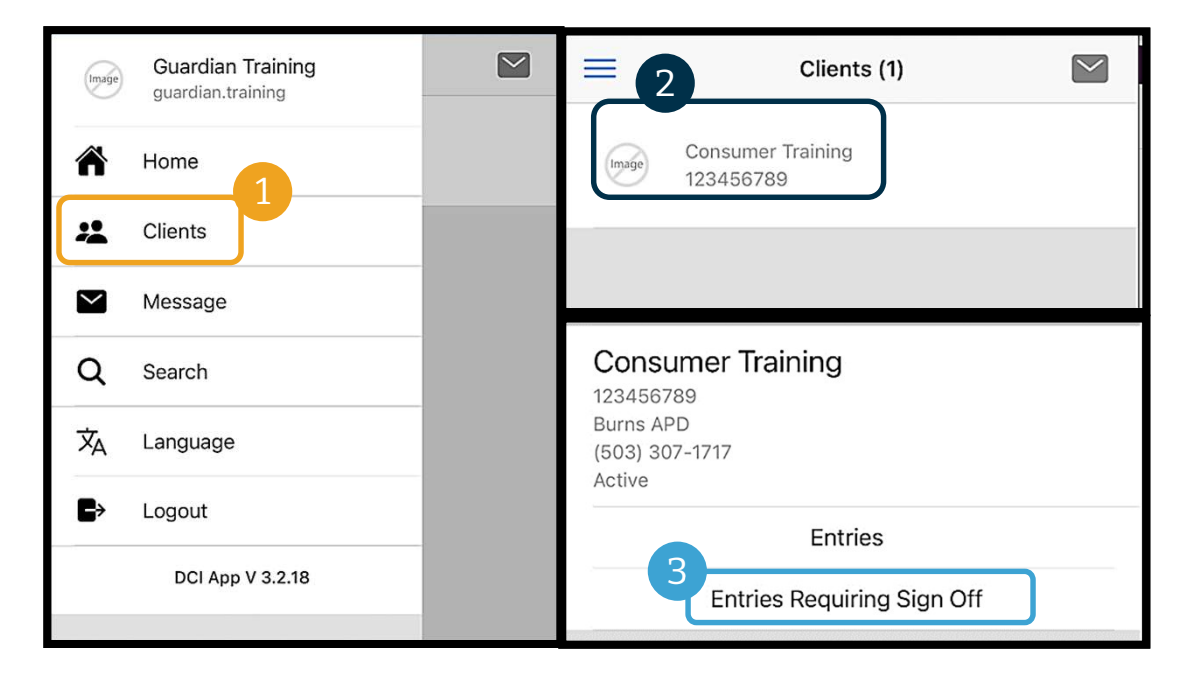

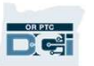

## Записи, требующие подтверждения **Записи, тр<br>подтвержд**<br>1. Нажмите и удерживайте<br>запись, чтобы выбрать ее. Вы<br>увидите, что в голубом

- запись, чтобы выбрать ее. Вы  $\sum_{\text{consumer Susannah. How} }$ увидите, что в голубом квадрате справа появится флажок. 1. Нажмите и удерживайте<br>3апись, чтобы выбрать ее. Вы<br>увидите, что в голубом<br>квадрате справа появится<br>флажок.<br>2. Нажмите Action (Действие)<br>3. Здесь вы можете выбрать Select 1. **Палимите и удерживайте**<br>
3апись, чтобы выбрать ее. Вы  $\sum_{\text{Sensu}\atop \text{Sleint}}$ <br>  $\sum_{\text{Sensu}\atop \text{Censu}}$  Квадрате справа появится<br>
2. Нажмите Action (Действие)<br>
3. 3десь вы можете выбрать Select<br>
All (Выбрать все), Sign Of
- 
- All (Выбрать все), Sign Off (Подтвердить) или Reject (Отклонить) выбранные записи, а также Unselect All (Отменить выбор) или Cancel (Отменить) All (Выбрать все), Sign Off<br>(Подтвердить) или Reject<br>(Отклонить) выбранные<br>записи, а также Unselect All<br>(Отменить выбор) или Cancel<br>(Отменить)<br>4. Если вы нажмете Sign Off<br>(Подтвердить) или Reject<br>(Отклонить), то появится
- (Подтвердить) или Reject (Отклонить), то появится всплывающее окно, в котором вам нужно будет подтвердить действие. Нажмите Confirm (Подтвердить)

 $\frac{OR PTC}{C \cdot 1}$ 

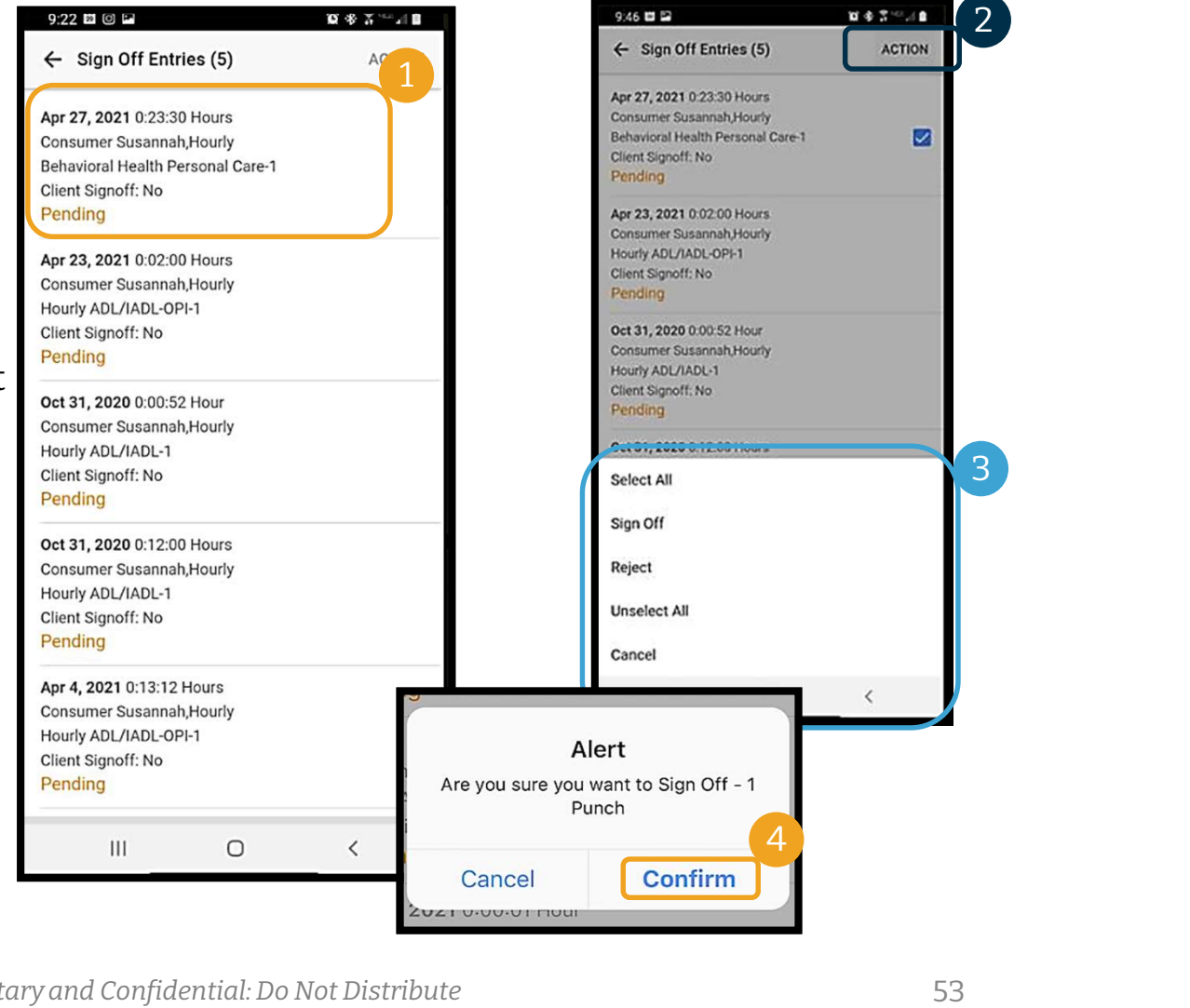

## Все записи<br>перь давайте посмотрим все записи:<br>Находясь в разделе Client Details (Подробности о клиенте), ная 1. Находясь в разделе Client Details (Подробности о клиенте), нажмите Entries (Записи).<br>1. Находясь в разделе Client Details (Подробности о клиенте), нажмите Entries (Записи).<br>2. Нажмите на какую-нибудь запись, чтобы посм **ВСС ЗАПИСИ**<br>2. Находясь в разделе Client Details (Подробности о клиенте), нажмите Entr<br>2. Нажмите на какую-нибудь запись, чтобы посмотреть подробности.<br>3. Нажмите Back (Назад), чтобы вернуться в список записей.

### Теперь давайте посмотрим все записи:

**DE** 

- 
- 
- 

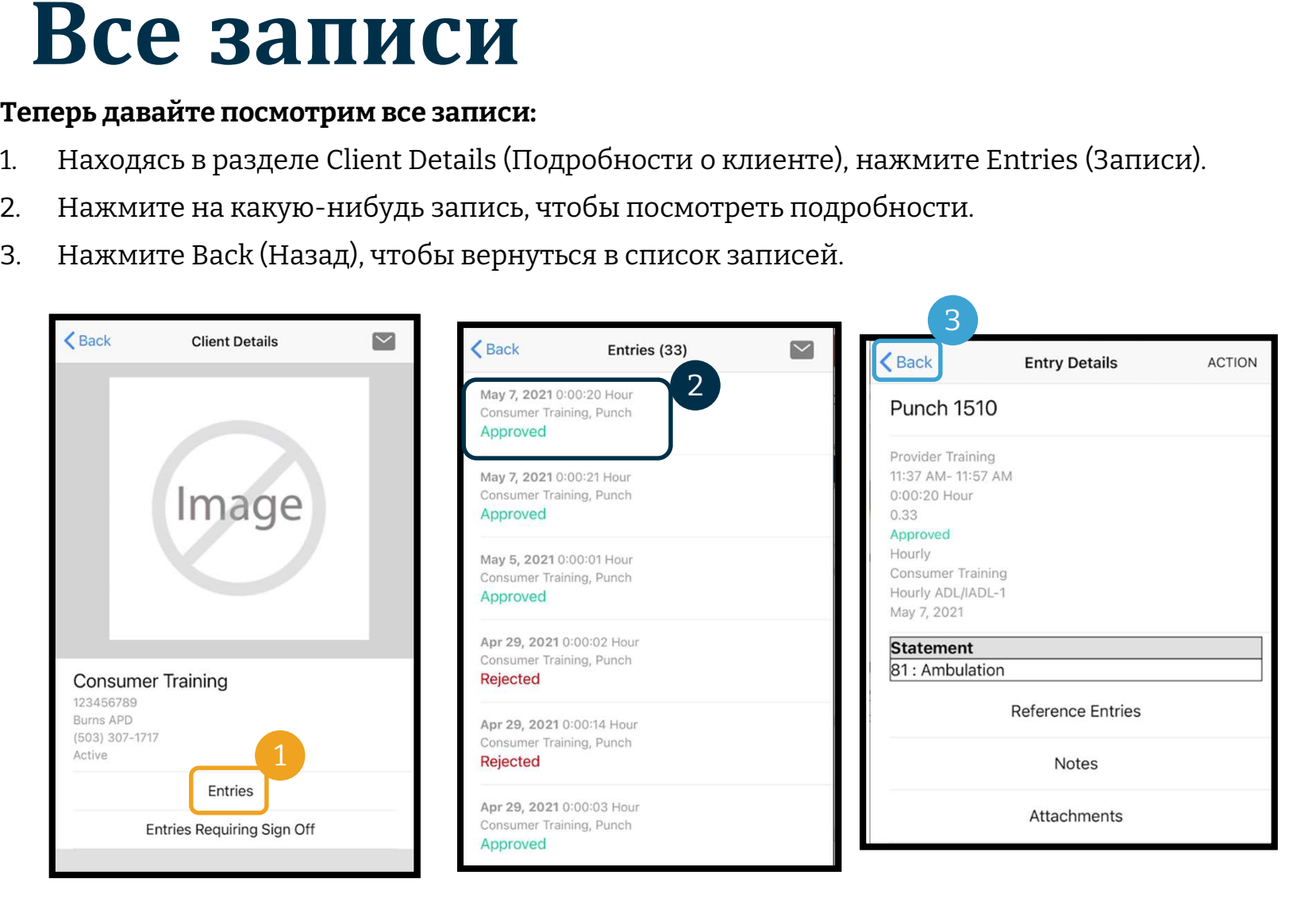

# $\bf{Mo}$ дуль обмена сообщениями

Вы можете пользоваться модулем обмена сообщениями для отправки несрочных сообщений поставщику(ам) услуг или в свое местное отделение.

### Из меню:

- 1. Нажмите Message (Сообщение)
- 2. Нажмите New Message (Новое сообщение)
- 3. Коснитесь поля «To:» («Кому:») и начните вводить имя получателя. Затем выберите получателя, когда он появится
- 4. Введите тему
- 5. Выберите приоритет
- 6. При необходимости добавьте приложение
	- 7. Напишите сообщение

Примечание: Не используйте DCI для срочного общения!

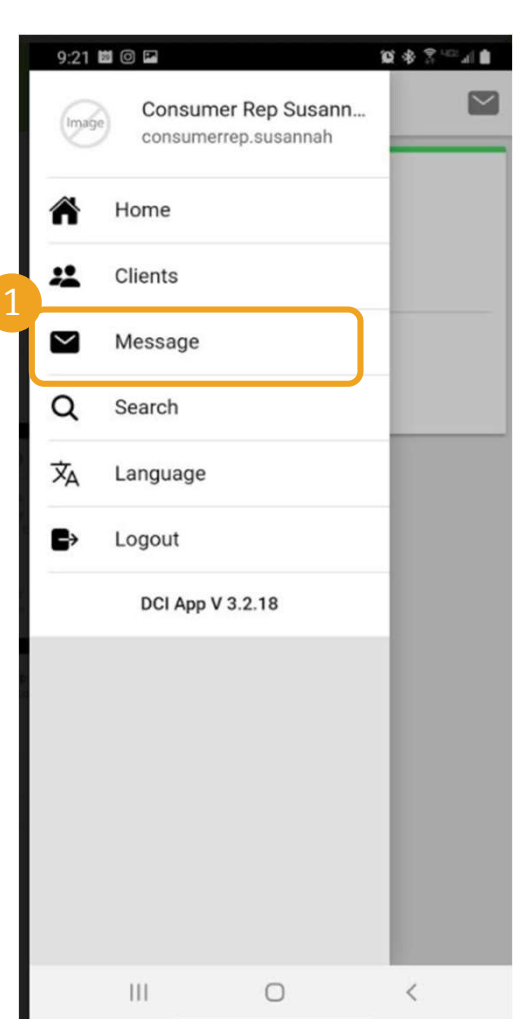

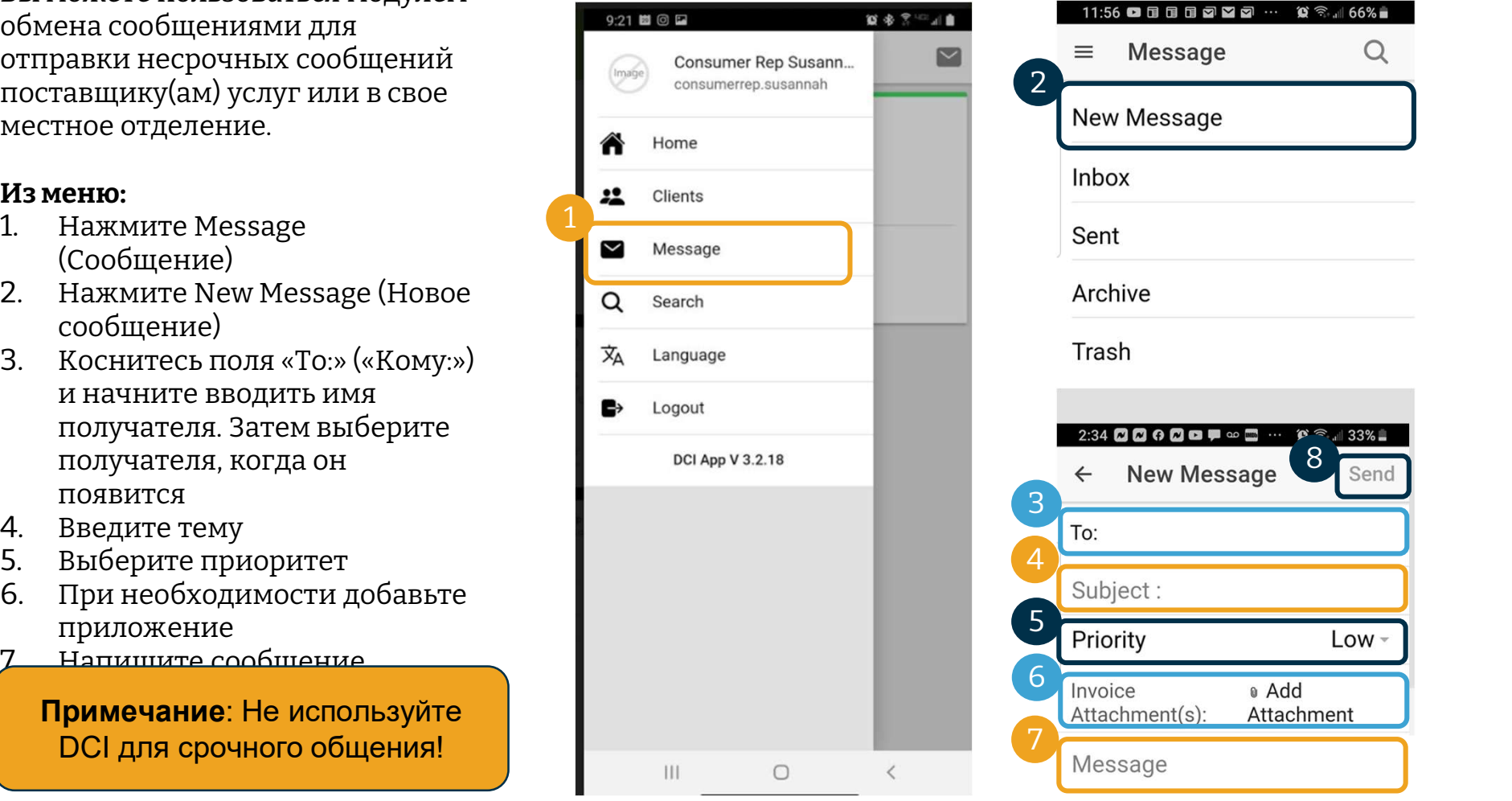

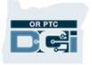

# Следующие шаги

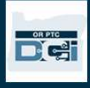

## Поздравляем! Вы ознакомились в вводным руководством OR PTC DCI. К этому времени **Следующие шаги**<br>поздравляем! Вы ознакомились в вводным руководством OR PTC DCI. К этому вре:

вы и потребитель уже должны были:

- Выбрать способ(ы) электронной верификации посещений для потребителя и сообщить в местное отделение, желают ли они пользоваться электронной верификацией посещений с помощью стационарного телефона или брелка. • Выбрать способ(ы) электронной верификации посещений для потребителя и<br>сообщить в местное отделение, желают ли они пользоваться электронной<br>верификацией посещений с помощью стационарного телефона или брелка.<br>• Зарегистри
- Зарегистрировать адрес электронной почты, если у вас его не было
- электронной почты внесен в базу данных.

На всякий случай давайте рассмотрим процесс регистрации адреса электронной почты.

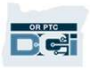

## Регистрация адреса электронной почты

- Существует множество поставщиков услуг бесплатной электронной почты. Gmail от Существует множество поставщиков услуг<br>бесплатной электронной почты. Gmail от<br>Google — самая широко используемая<br>почтовая служба. почтовая служба.
- Это полностью бесплатная и очень удобная в пользовании почтовая служба.
- Gmail также доступна на устройствах с ОС Android и iOS.
- Перейдите по следующей ссылке для регистрации учетной записи Gmail:
- https://accounts.google.com/signup/v2/webcr eateaccount?flowName=GlifWebSignIn&flow English (United States) • Entry=SignUp

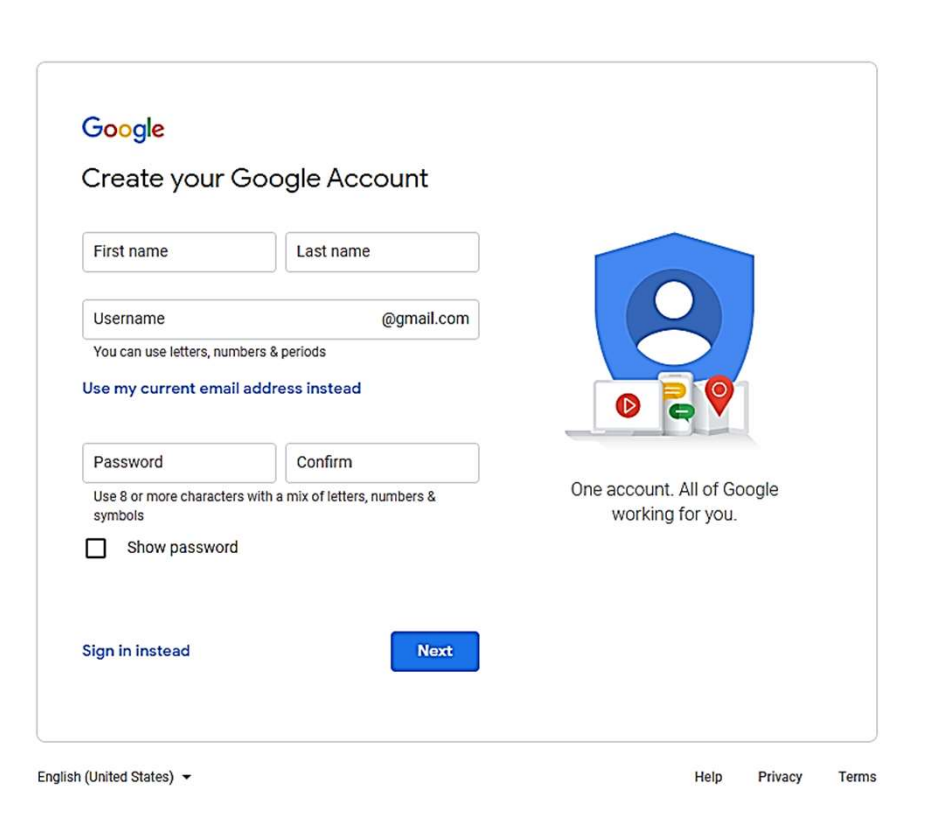

## –<br>Регистрация адреса электронной<br>почты почты **Регистрация адресния**<br>
ПОЧТЫ<br> **1. Введите имя и фамилию**<br>
2. Придумайте имя пользователя **Регистрация адреса эл<br>
ПОЧТЫ**<br>
<sup>1.</sup> Введите имя и фамилию<br>
2. Придумайте имя пользователя<br>
• Выбранное имя пользователя — это<br>
ваш адрес электронной почты<br>
• Grail сообщит вам если выбранное

- 
- - ваш адрес электронной почты
- Gmail сообщит вам, если выбранное имя пользователя уже используется 3. Придумайте пароль • Google рекомендует использовать<br>• Вы можете придумать новое или<br>выбрать из предложенных Google<br>3. Придумайте пароль<br>• Google рекомендует использовать<br>сочетание 8 и более символов
- Вы можете придумать новое или выбрать из предложенных Google • Вы можете придумать ново<br>выбрать из предложенных<br>3. Придумайте пароль<br>• Google рекомендует исполь<br>сочетание 8 и более символ<br>4. Подтвердите пароль<br>5. Нажмите Next (Далее)
- 
- сочетание 8 и более символов выорать из предложенни<br>3. Придумайте пароль<br>• Google рекомендует испо<br>сочетание 8 и более сими<br>4. Подтвердите пароль<br>5. Нажмите Next (Далее)

чтобы пароль отображался

- 
- 

## @gmail.com You can use letters, numbers & periods kringlechristopher78 Use my current email address instead

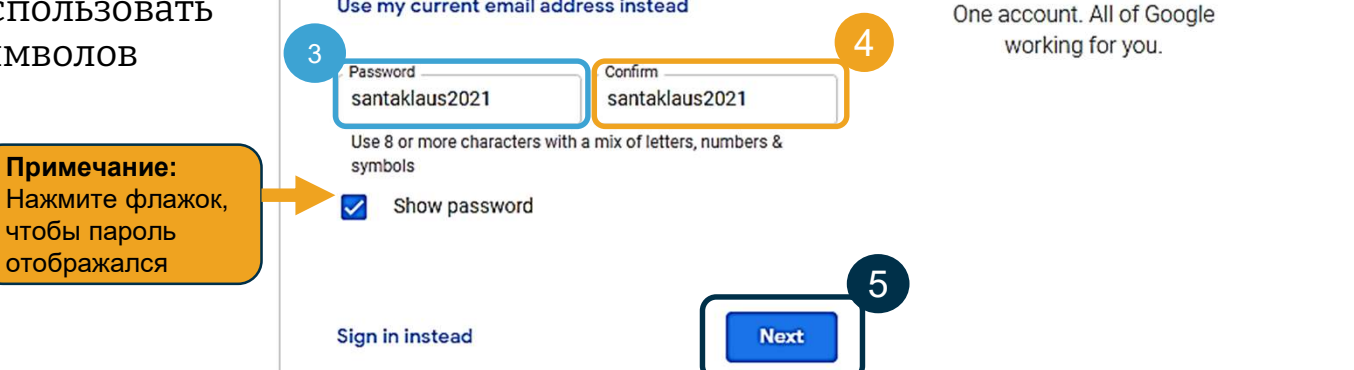

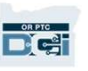

1

2

## Регистрация адреса электронной<br>почты почты

- 1. Введите свой номер телефона
	- Используется только в целях безопасности
- 2. Введите существующий адрес электронной почты при наличии
	- Используется только в целях безопасности
- 3. Введите свою дату рождения\*
	- Google нужна дата вашего рождения в  $\overline{\phantom{a}}$  3 целях безопасности или чтобы убедиться, что ваш возраст позволяет зарегистрировать электронную почту, а  $(4)$ также для персонализации служб.
- 4. Выберите свой пол или не раскрывайте его\* Why we ask for this information
- Google нужен ваш пол, чтобы правильно обращаться к вам в сообщениях, которые они могут вам отправлять **Васк** е свой пол или не раскрывайте его\*<br>gle нужен ваш пол, чтобы правильно<br>щаться к вам в сообщениях,<br>рые они могут вам отправлять<br>? Next (Далее)<br>\* — обязательные поля<br>*Proprietary and C*
- 5. Нажмите Next (Далее)
	-

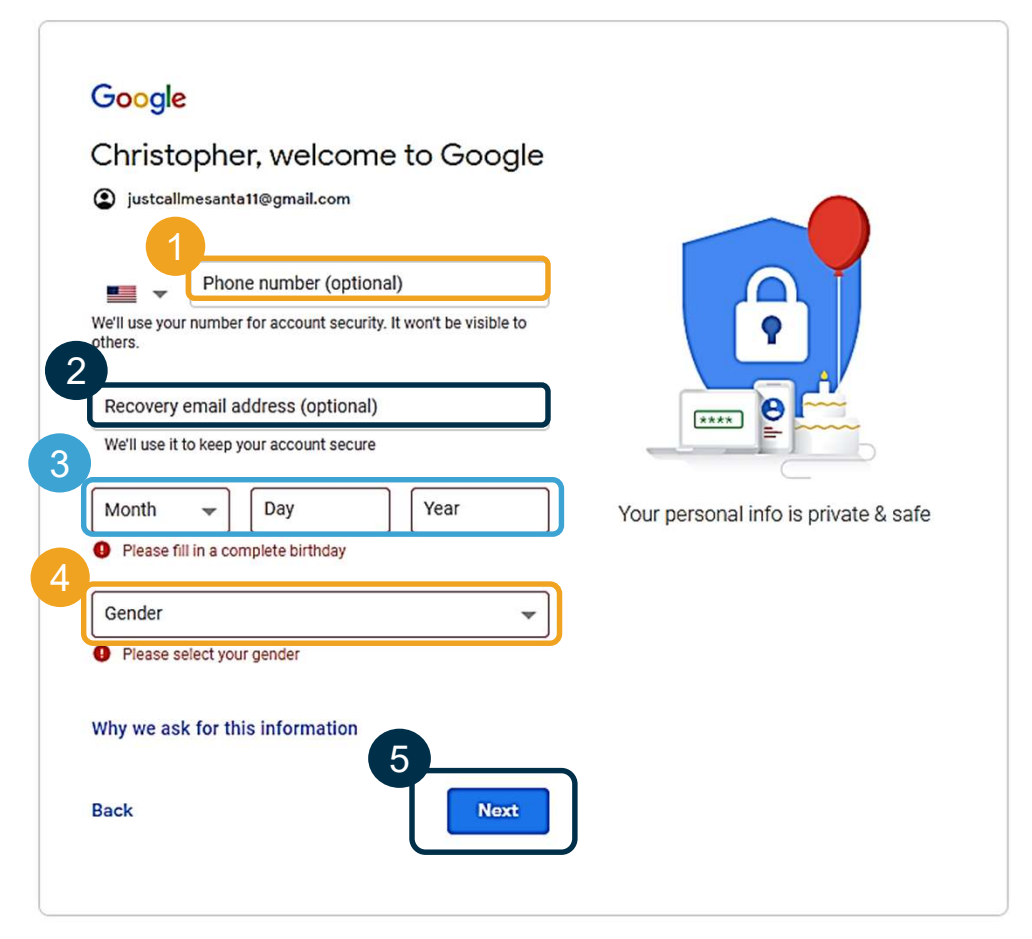

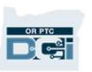

## Регистрация адреса электронной почты **Регистрация адреса электронной<br>почты**<br>**1. Прочитайте Политику конфиденциальности и**

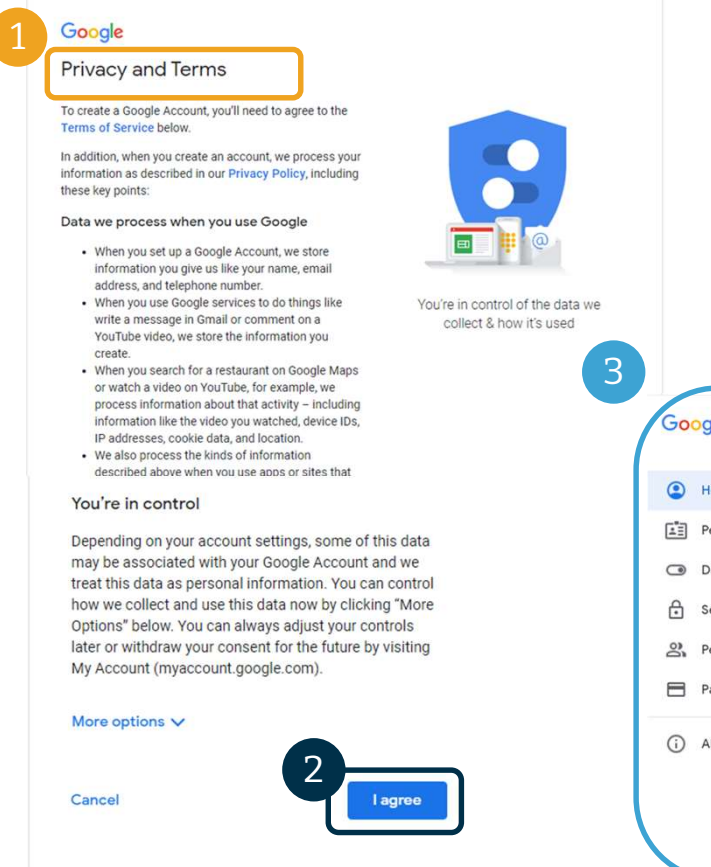

- Условия использования 1. Прочитайте Политику конфиденци<br>Условия использования<br>2. Нажмите I agree (Принимаю)<br>3. Вы созлали алрес электронной почт 1. Прочитайте Политику конфиденциальности и<br>Условия использования<br>2. Нажмите I agree (Принимаю)<br>3. Вы создали адрес электронной почты и будете<br>перенаправлены на домашнюю страницу
- 
- 

### перенаправлены на домашнюю страницу

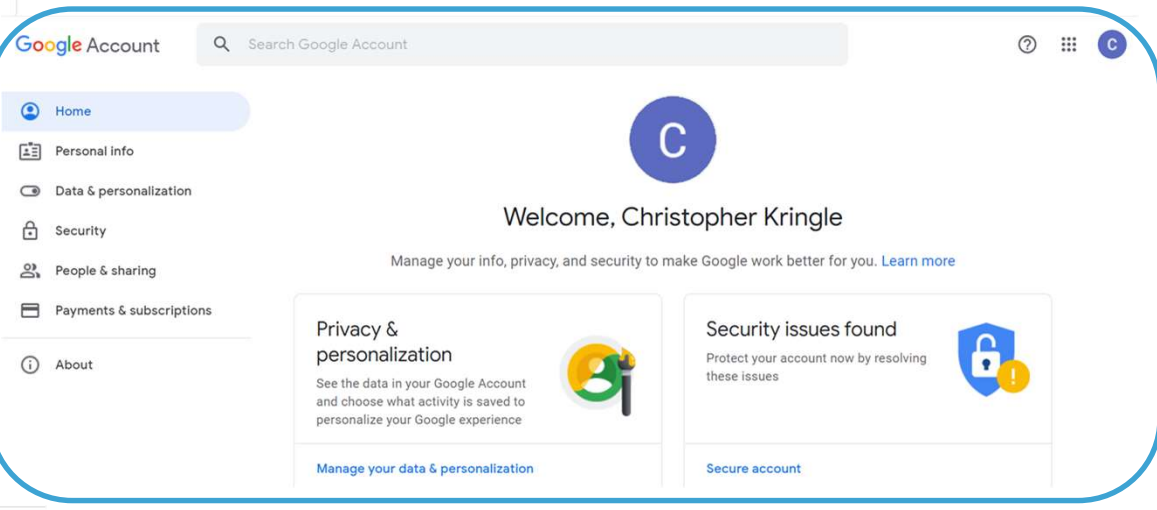

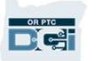

# Следующие шаги

## Кое-что еще!

Чтобы пользоваться системой OR PTC DCI, вам нужны имя пользователя, пароль и PINкод. Если вы еще не получили эти данные, то свяжитесь, пожалуйста, со своим местным отделением как можно скорее.

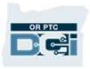

## Поддержка

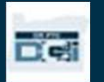

Нужна помощь?<br>Если у вас что-то не получается и вам нужна помощь в работе с решением OR P<br>рады вам помочь! Нужна помощь Вработе с решением OR PTC DCI, то мы будем рады вам помочь!<br>Если у вас что-то не получается и вам нужна помощь в работе с решением OR PTC DCI, то мы будем рады вам помочь! **НУЖНА ПОМОЩЬ?**<br>
Если у вас что-то не получается и вам нужна помощь в работе с решением OR PTC DCI, то мы будем<br>
рады вам помочь!<br> **Контактный центр Acumen (доступен 24/7, кроме праздничных дней)**<br>
3воните 1-855-565-0155 ЗВОНИТЕ 1-855-565-0155 или напишите на ORPTCSupport@dcisoftware.com для получения помощи с:<br>У драды вам помочь!<br>Контактный центр Acumen (доступен 24/7, кроме праздничных дней)<br>Звоните 1-855-565-0155 или напишите на <u>ORPTC</u>

Примечание: Запрашивая помощь со входом в систему, вам нужно будет назвать 3воните 1-855-565-0155 или напишите на <u>ORPTCSupport@dcisoftware.com д</u>ля получения помощи с:<br>•Пользованием системой<br>•Входом в систему<br>П**римечание:** Запрашивая помощь со входом в систему, вам нужно будет назвать<br>последние Примечание: Запрашивая помощь со входом в систему, вам нужно будет назвать<br>- системными ошибками (зависанием страниц, ошибками сервера и т. д.)<br>- Системными ошибками (зависанием страниц, ошибками сервера и т. д.)<br>- Поддер

### Поддержка PTC

**DAPTO** 

помощь с: • Системными ошибками (зависанием страниц, ошибками сервера и т. д.)<br>**Поддержка РТС**<br>Напишите на <u>PTC.Support@dhsoha.state.or.us</u> или позвоните в местное отделение, если вам нужна<br>помощь с:<br>•Началом работы в OR PTC DCI<br>•Н

Proprietary and Confidential: Do Not Distribute

## Справочный центр **DCI**<br>Если у вас что-то не получается и вам нужна помощь в работе с OR PTC DCI, то вы

**Справочный центр DCI**<br>Если у вас что-то не получается и вам нужна помощь в работе с OR PTC DCI, то вы легко можете перейти на сайт справки. легко можете перейти на сайт справки.

- Нажмите на кнопку Help (Помощь) в правом верхнем углу веб-портала.
- Вы будете автоматически перенаправлены в Справочный центр.
- Выполните поиск по ключевым словам для поиска необходимой вам

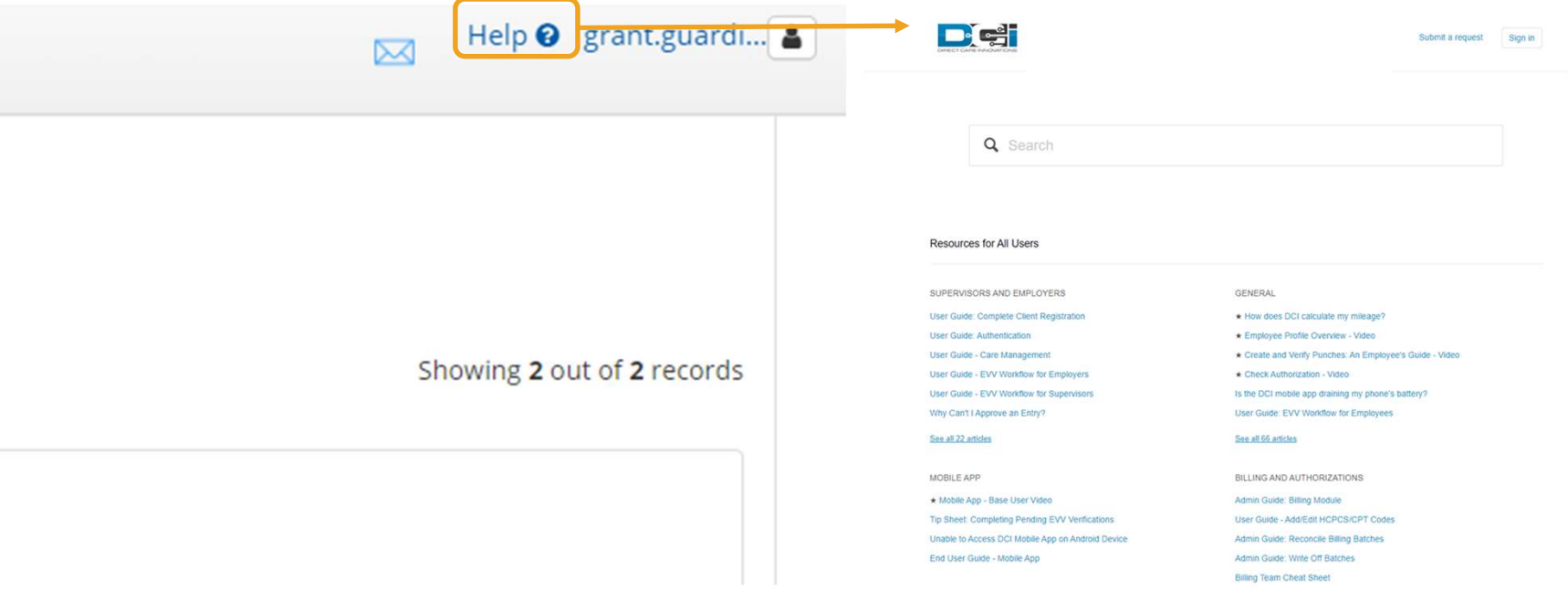

# Справочный центр DCI

## Примечание о Справочном центре DCI:

Справочный центр DCI обслуживает не только клиентов из штата Орегон. Вы должны были получить справочном центре DCI:<br>Справочный центр DCI обслуживает не только клиентов из штата Орегон. Вы должны<br>были получить справочные материалы OR PTC DCI от агентства. Обратитесь в местное<br>отделение, если вы не по отделение, если вы не получили эти материалы или они нужны вам в определенном

формате.

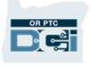

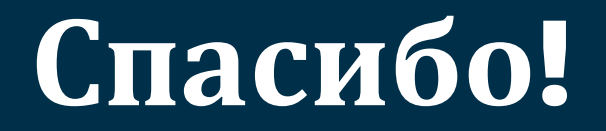

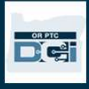